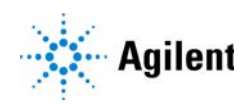

# MassHunter Acquisition for Ultivo LC/TQ Familiarization Guide

[Before you begin](#page-2-0) 3 [Prepare your system](#page-2-1) 3 [Prepare to acquire data](#page-3-0) 4 Exercise  $1 -$  Develop an acquisition method 6 [Task 1. Enter acquisition parameters and acquire data](#page-5-1) 6 [Task 2. Determine precursor ion masses](#page-10-0) 11 [Task 3. Find optimum fragmentor voltage for maximum response](#page-13-0) 14 [Task 4. Determine product ion masses](#page-24-0) 25 [Task 5. Find optimum collision energy for MRM acquisition](#page-32-0) 33 [Exercise 2 – Develop a Dynamic MRM method from an MRM method](#page-35-0) 36 [Task 1. Create a batch file from an existing MRM data file](#page-35-1) 36 [Task 2. Print a report in the Quantitative Analysis program](#page-38-0) 39 [Task 3. Create a Dynamic MRM method from an MRM method](#page-40-0) 41 [Exercise 3 – Create a Triggered Dynamic MRM acquisition method](#page-42-0) 43 [Task 1. Create a Triggered Dynamic MRM method from a Dynamic MRM](#page-42-1)  [method manually](#page-42-1) 43 [Task 2. Add/Modify compounds in an existing database](#page-45-0) 46 [Task 3. Create a Triggered MRM method from an existing database](#page-55-0) 56 Exercise  $4 -$  Optimize Acquisition parameters 60 [Task 1. Use Optimizer to optimize acquisition parameters](#page-59-1) 60 [Task 2. Use Source to optimize acquisition parameters](#page-66-0) 67 Use the exercises in this guide to learn how to use the Agilent Ultivo LC/TQ System. You can do these exercises with the demo data files, SulfaDrugs, shipped with the system (in the Data folder of your Qualitative Analysis installation disk), or with data you acquire.

In Exercise 1, you learn how to determine the best acquisition settings for analyzing your compounds of interest. These instructions help you understand not only how to set up a worklist to optimize instrument parameters for best sensitivity in acquisition, but also how to use the Agilent MassHunter Qualitative Analysis program to identify parameter values producing optimum signal response. You can also learn about the Qualitative Analysis program by using the *Qualitative Analysis Familiarization Guide* or the Qualitative Analysis *online Help*.

In Exercise 2, you learn how to use either an acquired data file or the Quantitative Analysis report results to update a Dynamic MRM method. This method allows you to easily set up a Dynamic MRM method.

In Exercise 3, you learn how to create a triggered MRM method.

In Exercise 4, you learn how to use two programs to optimize parameters. Agilent MassHunter Optimizer helps you optimize acquisition parameters. Specifically, it automates the selection of the best precursor ion and the fragmentor voltage for the most abundant precursor ion, selection of the best product ions, and optimization of collision energy values for each transition for a list of compounds you specify. Agilent Source Optimizer helps you to find the optimal source parameters.

NOTE See the *Concepts Guide* to learn more about how the Ultivo LC/TQ mass spectrometer works and why the fragmentor and collision energy voltages are important. For background information, see Chapter 3, "Ultivo Triple Quadrupole LC/MS and Sensitivity", in the *Concepts Guide*. See the *online Help* for detailed information on how the program works.

Each task is presented in a table with three columns:

- Steps Use these general instructions to proceed on your own to explore the program.
- Detailed Instructions Use these if you need help or prefer to use a step-by-step learning process.
- Comments Read these to learn tips and additional information about each step in the exercise.

### <span id="page-2-0"></span>Before you begin

Before you begin, you need to check that your system is ready. If you plan to acquire data, you also need to set up the instrument.

### <span id="page-2-1"></span>Prepare your system

- 1 Check that:
	- The MassHunter Acquisition program has been installed.
	- The LC modules and the Ultivo LC/TQ have been configured.
	- The performance has been verified.
	- The system has been turned on.

If these actions have not yet been done, see the *Installation Guide* for your instrument.

2 Copy the data files to your PC.

Copy the folder named SulfaDrugs in the Data folder on your Qualitative Analysis installation disk to any location on your hard disk. This folder contains all the data files needed for this exercise.

NOTE Do not re-use the sulfa drug data files already on your system unless you know that you copied them from the originals on the disk and you are the only one using them. Data files that are already on the system may contain processed results, leading to different behavior during the exercises in this guide.

### <span id="page-3-0"></span>Prepare to acquire data

If you do not intend to acquire data but want to learn how to use the Qualitative Analysis program for method development, you can skip this step, which tells you how to prepare the demo sample. You then do those tasks that show you how to use the Qualitative Analysis program with the sulfa drug data files shipped with the system.

**Parts List** The exercise in this guide uses this equipment and materials:

- Agilent 1200, 1260 Infinity or 1290 Infinity LC modules: well-plate sampler, binary pump, thermostatted column compartment, DAD
- Zorbax column (see Table 1 on page 4)
- A 1 ng/ $\mu$ L concentration of the sulfa mix sample (prepared in this step)

#### Table 1 Zorbax column

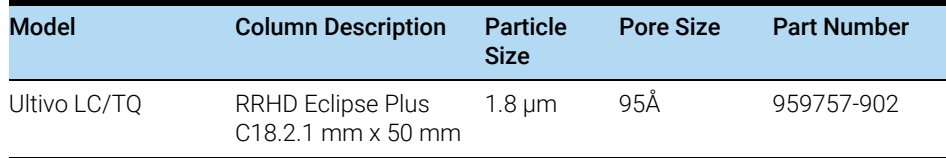

1 Prepare the LC solvents.

For the A channel, add 1 mL of 5M ammonium formate to a 1-liter reservoir filled with HPLC-grade water.

For the B channel, add 1 mL of 5M ammonium formate to a 1-liter reservoir filled with 90:10 acetonitrile and HPLC-grade water.

- 2 Prepare the sample.
	- a Add 10  $\mu$ L of the sulfa mix from one of the ampoules (500  $\mu$ L) to 990  $\mu$ L of solvent A in a 2 mL glass sample vial so that the final concentration is 1  $nq/µL$ .
	- **b** Cap the vial and place in a sample location in the autosampler.
- **3** Set up the LC column.

Use the column from Table 1. Other columns and instrument parameters may be used in these exercises, but some parameters may need adjustment, and the results will differ.

4 Set the column temperature to 60°C. Lower temperatures may be used; however, the retention times will be longer, and the pump pressure may exceed the limit of some LC systems.

The Electrospray LC Demo Sample (P/N 59987-20033) contains five ampoules with 100 ng/ $\mu$ L each of sulfamethizole (M+H)<sup>+</sup> = 271, sulfamethazine (M+H)<sup>+</sup> = 279, sulfachloropyridazine  $(M+H)^+$  = 285, and sulfadimethoxine  $(M+H)^+$  = 311.

#### Sulfamethizole Sulfamethazine Sulfachloropyridazine Sulfadimethoxine

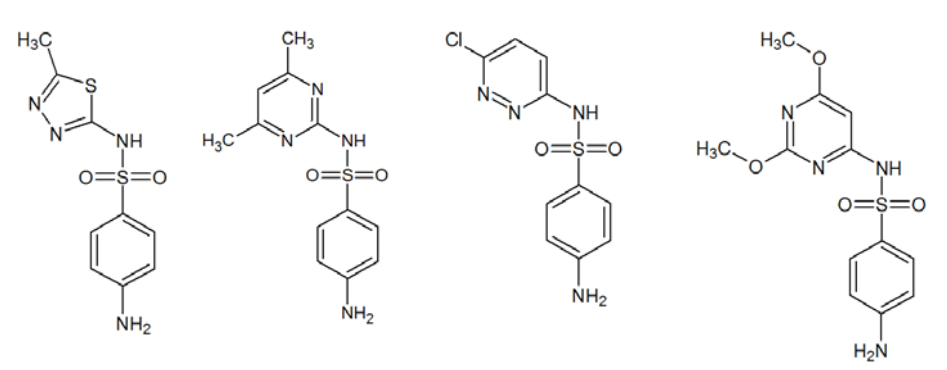

NOTE Determining optimal parameter values for acquiring sample compound data requires that the Triple Quadrupole instrument already be tuned on the Tuning Mix calibrant ions. Before proceeding with this exercise, make sure you have used Checktune or Autotune to verify that calibrant ions each have the proper mass assignment, peak width, and signal intensity.

> See the *Quick Start Guide, Installation Guide* or *online Help* for instructions on tuning the instrument.

<span id="page-5-0"></span>For this exercise you analyze a mixture of four sulfonamide compounds. These tasks show you how to manually select the acquisition parameters including using the Qualitative Analysis program to analyze the data files. You can instead use the automated process to select some of the acquisition parameters. See ["Exercise 4 – Optimize Acquisition parameters"](#page-59-0) on page 60 to learn how to automate this process.

### <span id="page-5-1"></span>Task 1. Enter acquisition parameters and acquire data

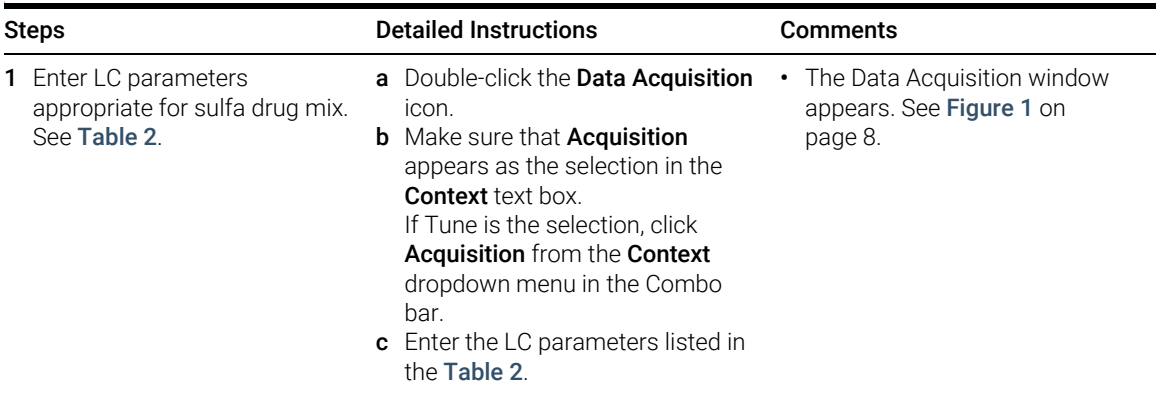

In this exercise, you enter the conditions for the analysis of the sulfa drug mix.

#### Table 2 LC parameters for sulfa drug mix

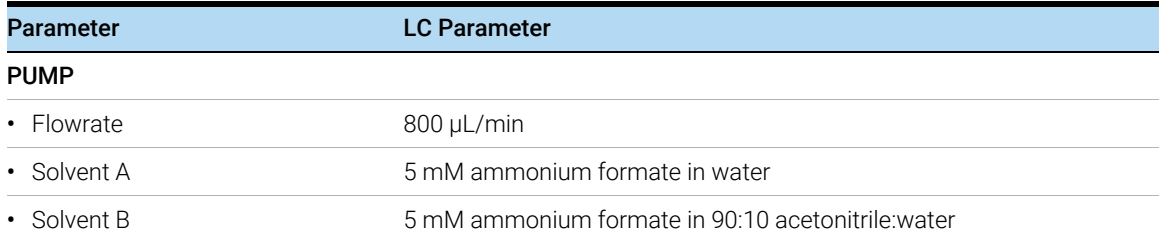

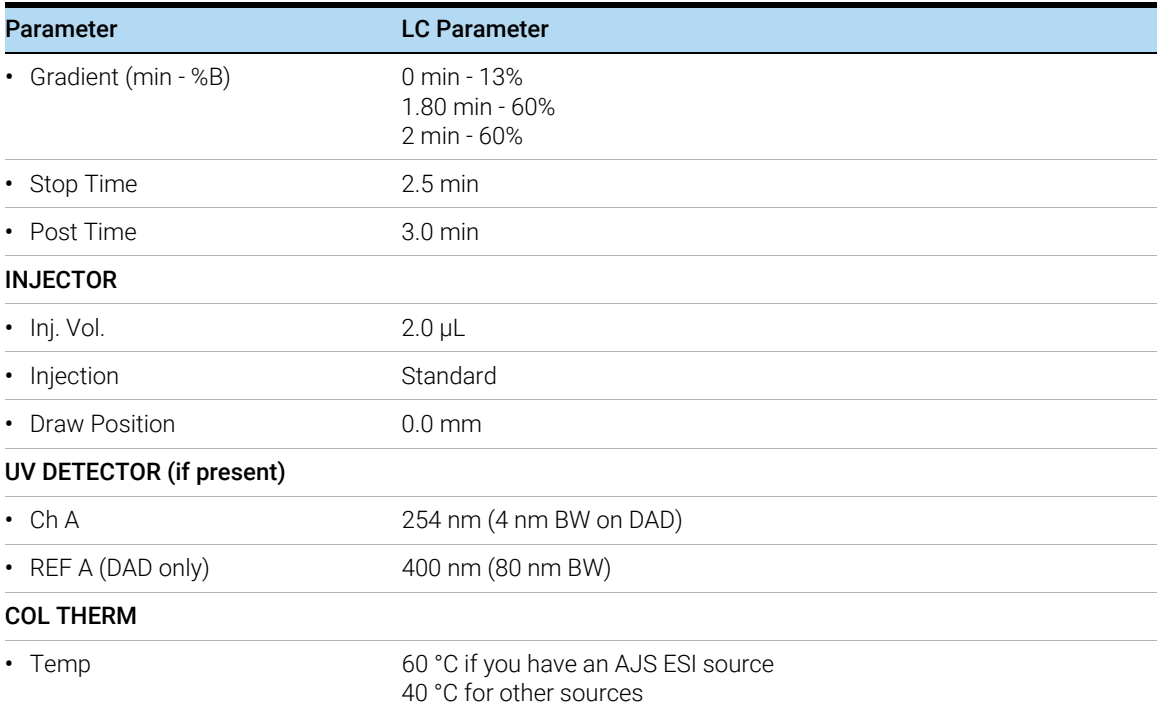

### Table 2 LC parameters for sulfa drug mix (continued)

Task 1. Enter acquisition parameters and acquire data

| Agilent MassHunter Workstation Data Acquisition                                                                 |                                                     | $\Box$<br>$\times$    |
|----------------------------------------------------------------------------------------------------|-----------------------------------------------------|-----------------------|
| View Sample Worklist Method Tools<br>Help<br>File                                                               |                                                     |                       |
| $\vee$ H $\cap$ $\cap$<br>Œ<br>Ш.<br>ш<br>Method:<br>Layout: Default(sys).lyt                                   | $\vee$ Worklist:                                    | $\vee$ 66             |
| <b>Instrument Status</b>                                                                                        | <b>x</b>   Actuals                                  | ×                     |
| $\hat{\phantom{a}}$<br>Sampler<br>Quat. Pump<br>QQQ                                                             | Parameter                                           | Value                 |
| Idle<br>Not Ready<br><b>Standby</b>                                                                             | QQQ: Firmware Version                               | A00.2.142             |
| EMF<br>$EMF(\overline{v})$<br>EMF                                                                               | QQQ: High Vac                                       | 3.11E-5 Torr          |
| Ā<br>Ú<br>$\in \mathbb{F}$<br>AJS ESI                                                                           | QQQ: Rough Vac                                      | 2.25E+0 Torr          |
| $\frac{1}{0.00}$<br>$1.00\,\mu$ L<br>90.00<br>0.000 mL/min                                                      | QQQ: Not Ready Text                                 |                       |
| ď<br>I,<br>ĉ<br>ċ                                                                                               | QQQ: Error Text                                     |                       |
| 0.00 <sub>bar</sub><br>Թ<br>后<br>10.00<br>0.00                                                                  | QQQ: MS1 Heater                                     | 65 °C                 |
| $1.00$ $\mu$ L<br>0.000 mL/min<br><b>Injection Volume</b><br>Flow                                               | QQQ: MS2 Heater                                     | 65 °C                 |
|                                                                                                    | Quat, Pump: Error State Description<br>$-1 - 1 - 1$ | $R = R$               |
| <b>Instrument Not Ready</b><br>$\mathbb{O}$ On $\Theta$ Off<br>0.00 / 0.00                                      |                                                     | $\rightarrow$         |
| <b>Chromatogram Plot</b>                                                                                        | <b>Spectrum Pane</b><br>$\times$                    | $\pmb{\times}$        |
| <b>MRM</b>                                                                                                    |                                                     |                       |
| Abundance                                                                                                    |                                                     |                       |
|                                                                                                    |                                                     |                       |
| ÷<br>Δ.                                                                                                    |                                                     |                       |
| $\div\Phi$<br>٠<br>min<br>.1<br>n                                                                               |                                                     |                       |
|                                                                                                    | 000                                                 |                       |
| <b>Method Editor</b>                                                                                            |                                                     | ×                     |
| Э<br>$\mathbf{r}$ .<br>V Apply   9                                                                              |                                                     |                       |
| QQQ<br>Sampler Pretreatment<br>Quat. Pump<br>DA<br>Sampler<br>Properties                                        |                                                     |                       |
|                                                                                                    |                                                     | Quat. Pump (G7104C)   |
| 10.00 :   %   100.0 % Methanol V.03<br>$\overline{\phantom{a}}$<br>$C:  \nabla $<br>$\land$<br>D<br>Advanced    |                                                     |                       |
| $0.00 \tbinom{2}{9}$<br>100.0 % Water V.03<br>$D: \Box$<br>$\overline{\phantom{a}}$<br>Timetable (4/100 events) |                                                     |                       |
|                                                                                                    |                                                     | function centric view |
| Pressure Limits<br>Time [min]<br>$\Lambda$                                                                      | Flow<br>B[%]<br>$D[^{2}$                            | ۸<br>Max. Pressure    |
| A[%]<br>$0.00 \div$ bar<br>800.00 : bar<br>Min:<br>Max:                                                         | C[%]<br>[mL/min]                                    | Limit [bar]           |
| 0.00<br>90.00                                                                                                   | 0.500<br>0.00<br>10.00<br>0.00                      | 800.00                |
| 0.10<br>90.00<br>Posttime<br>Stoptime                                                                           | 0.00<br>0.00<br>10.00<br>                           | $\cdots$              |
| 1.00<br>2.00                                                                                                    | 98.00<br>0.00<br>0.00<br>                           |                       |
|                                                                                                    |                                                     |                       |
| 2.00<br>2.00<br>○ As Injector/No Limit<br>$O$ Off                                                               | 0.00<br>0.00<br>98.00<br>---                        | $\cdots$              |
| 2.01<br>90.00                                                                                                   | 0.00<br>10.00<br>0.00<br>$\cdots$                   | $\cdots$              |
| 3.00 ; min<br>$\bullet$<br>1.00 : min<br>$\bullet$<br>$\checkmark$                                              |                                                     | $\checkmark$          |

<span id="page-7-0"></span>Figure 1 MassHunter Workstation - Data Acquisition window

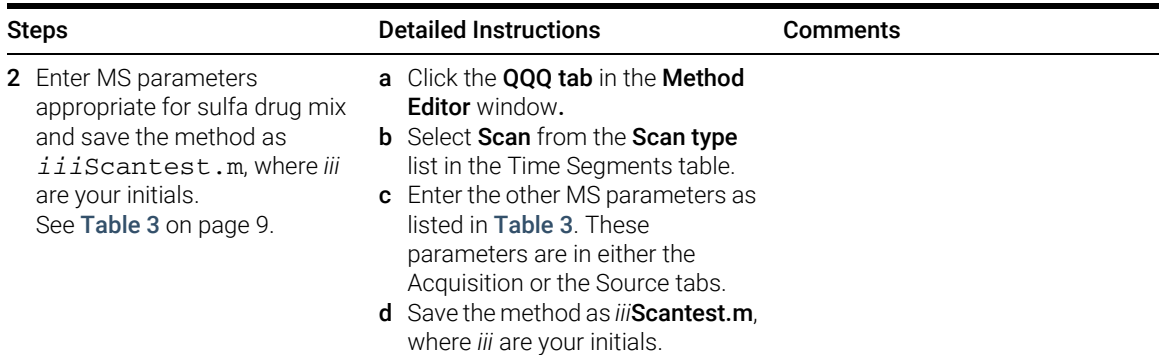

Task 1. Enter acquisition parameters and acquire data

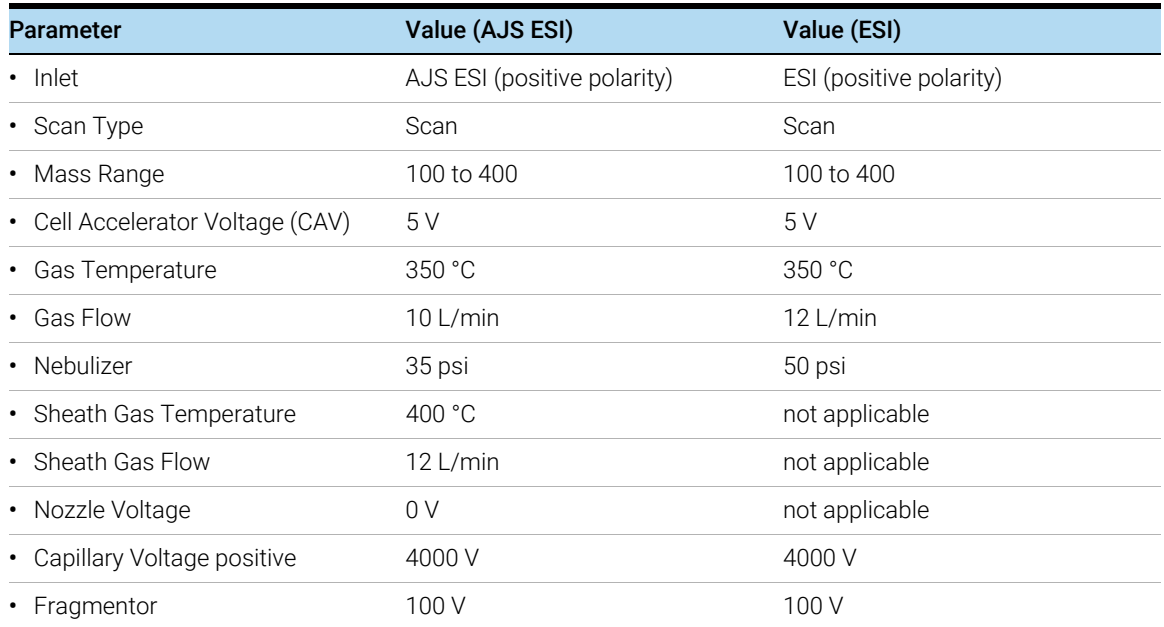

#### Table 3 MS parameters for sulfa drug mix

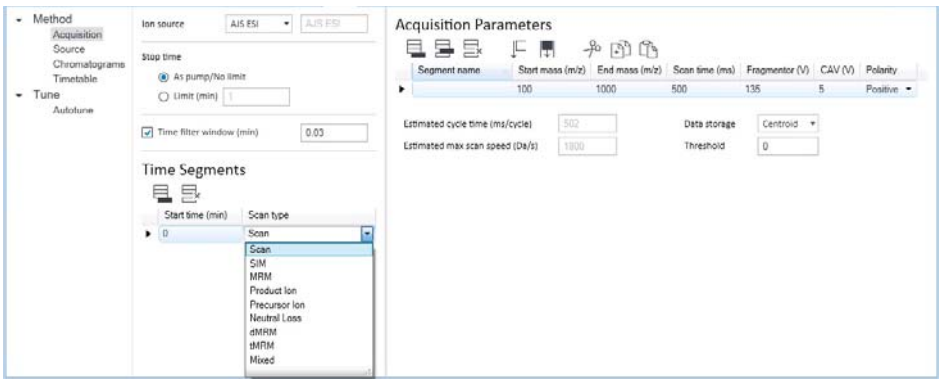

Figure 2 Select Scan type of Scan in the QQQ tab

Task 1. Enter acquisition parameters and acquire data

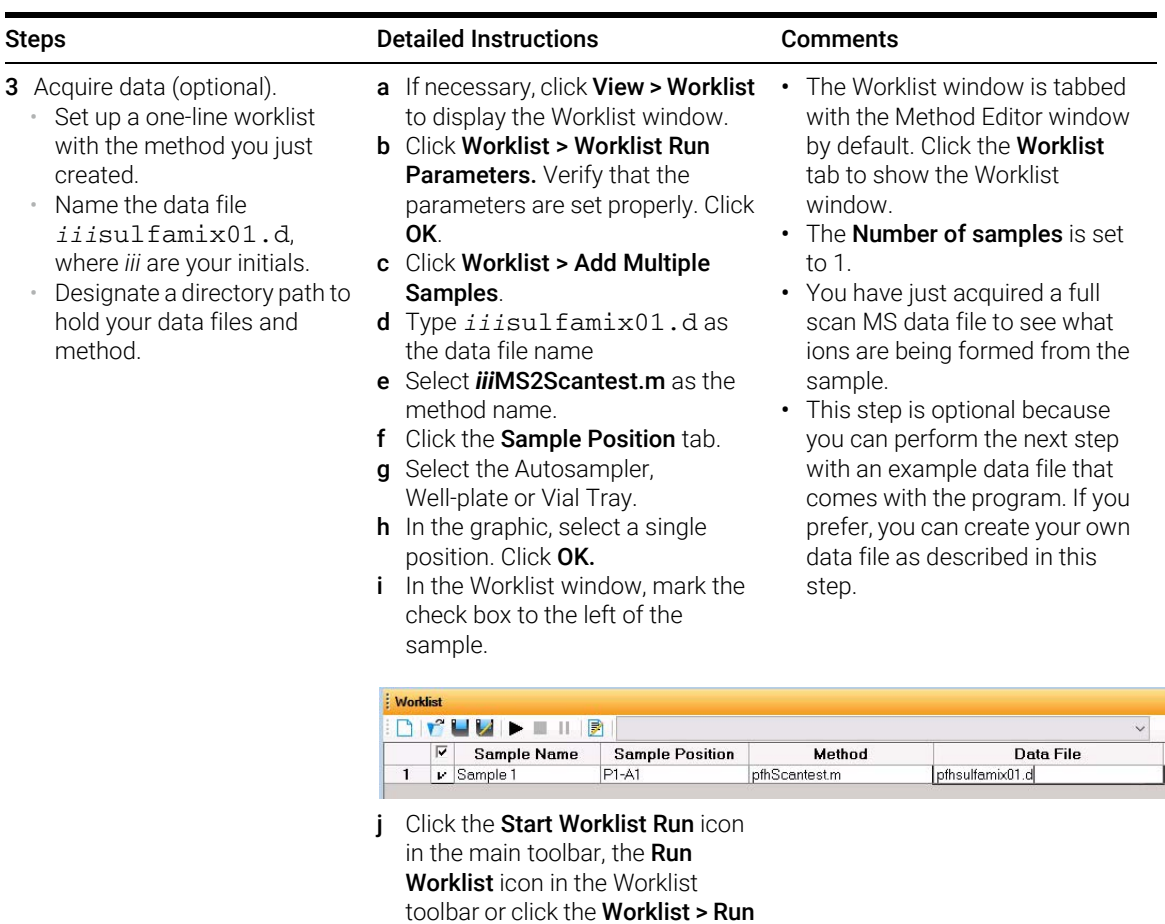

command.

### <span id="page-10-0"></span>Task 2. Determine precursor ion masses

<span id="page-10-1"></span>In this exercise, you determine the precursor ions for each of the sulfa drugs in the acquired data file.

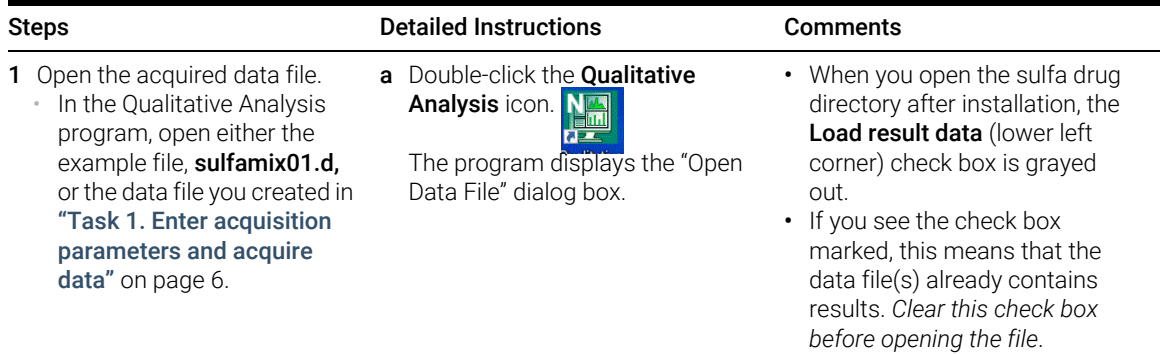

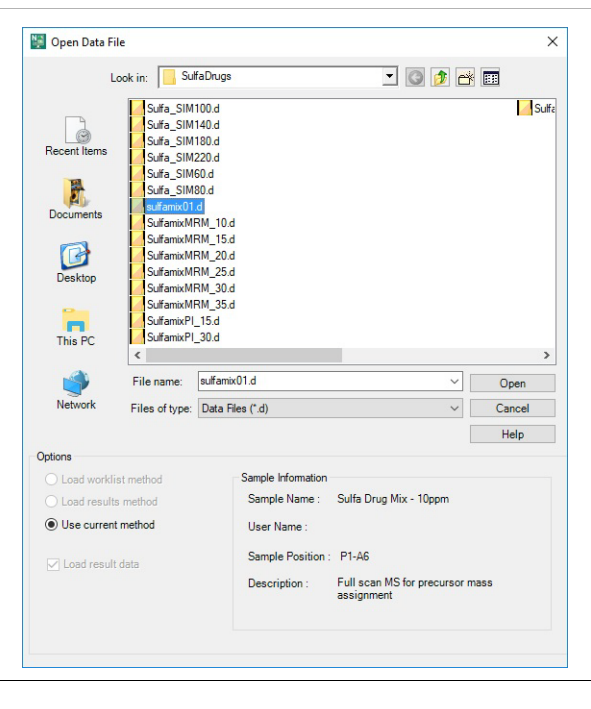

Task 2. Determine precursor ion masses

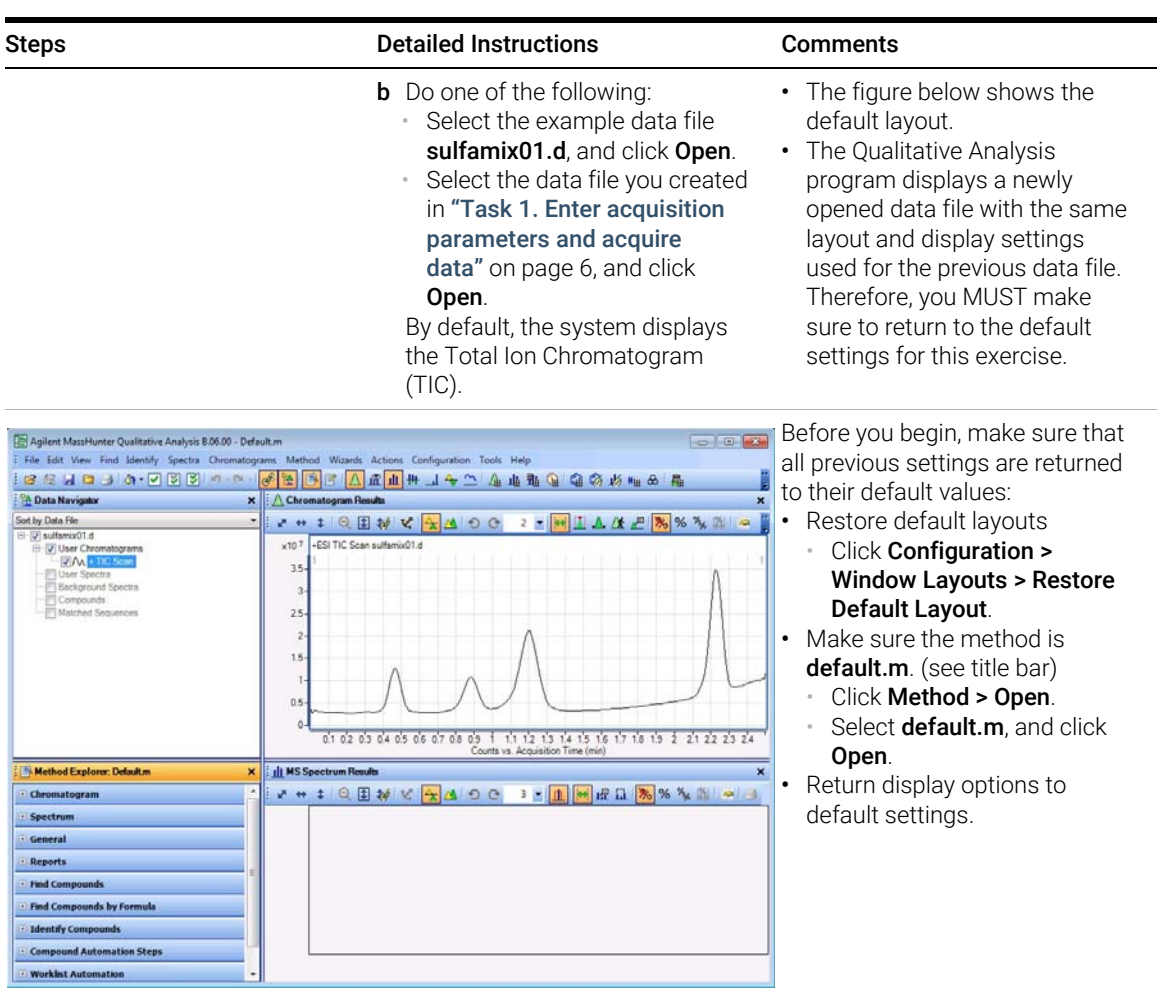

Task 2. Determine precursor ion masses

#### Steps Detailed Instructions Comments

- 2 Determine precursor ion masses for all four peaks.
	- You have determined them correctly if you find the values are similar to those shown in this table:

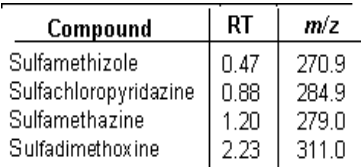

- If you acquired the data file using the Agilent Jet Stream Technology, the retention times may be different.
- The sulfamix01.d data file was acquired with a different column so your retention times are different.
- Close the data file after finding the precursor ion masses.

#### a In the Chromatogram Results window, make sure that the Range Select icon in the toolbar

- $\overline{H}$  is on.
- **b** Click the left mouse button and drag the cursor across the first peak to produce a shaded region, as in the figure below.
- **c** Right-click the shaded area, and click Extract MS Spectrum from the shortcut menu.
- The system displays an averaged spectrum across the peak in the MS Spectrum Results window.
- The precursor mass of the first compound, sulfamethizole, is determined to be m/z 270.9.
- To obtain a single scan, doubleclick the apex of the peak.

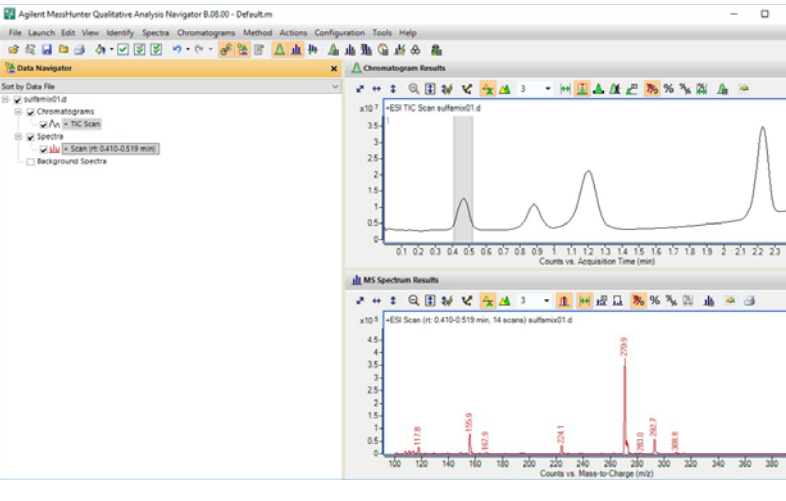

- d Repeat step a through step c for the other compounds. The precursor ion masses should match those in the table in step 2.
- e Click File > Close Data File.
- f When asked if you want to save the results, click No.
- Some compounds form sodium (Na) and/or potassium (K) adducts as well, corresponding to M + 23 and M + 39 masses respectively. Seeing these masses along with the  $M + H$  can make for an easy confirmation of which ion is the pseudo-molecular ion  $(M + H) +$ .

### <span id="page-13-0"></span>Task 3. Find optimum fragmentor voltage for maximum response

Task 3 shows you how to carry out the optimization for fragmentor voltage by creating selected ion-monitoring experiments for each compound within a method and setting up multiple methods with varying fragmentor voltages.

You can do the Qualitative Analysis part of this task by using the data files that were shipped with the software.

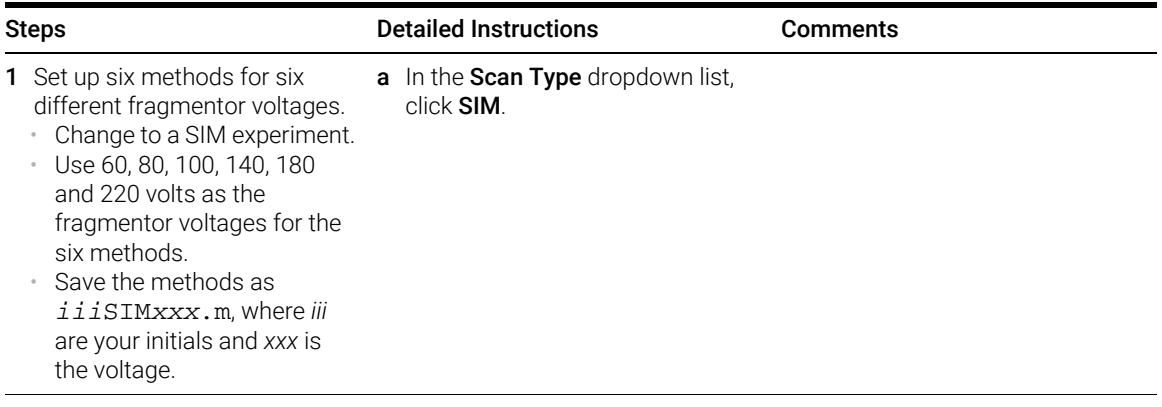

<span id="page-14-0"></span>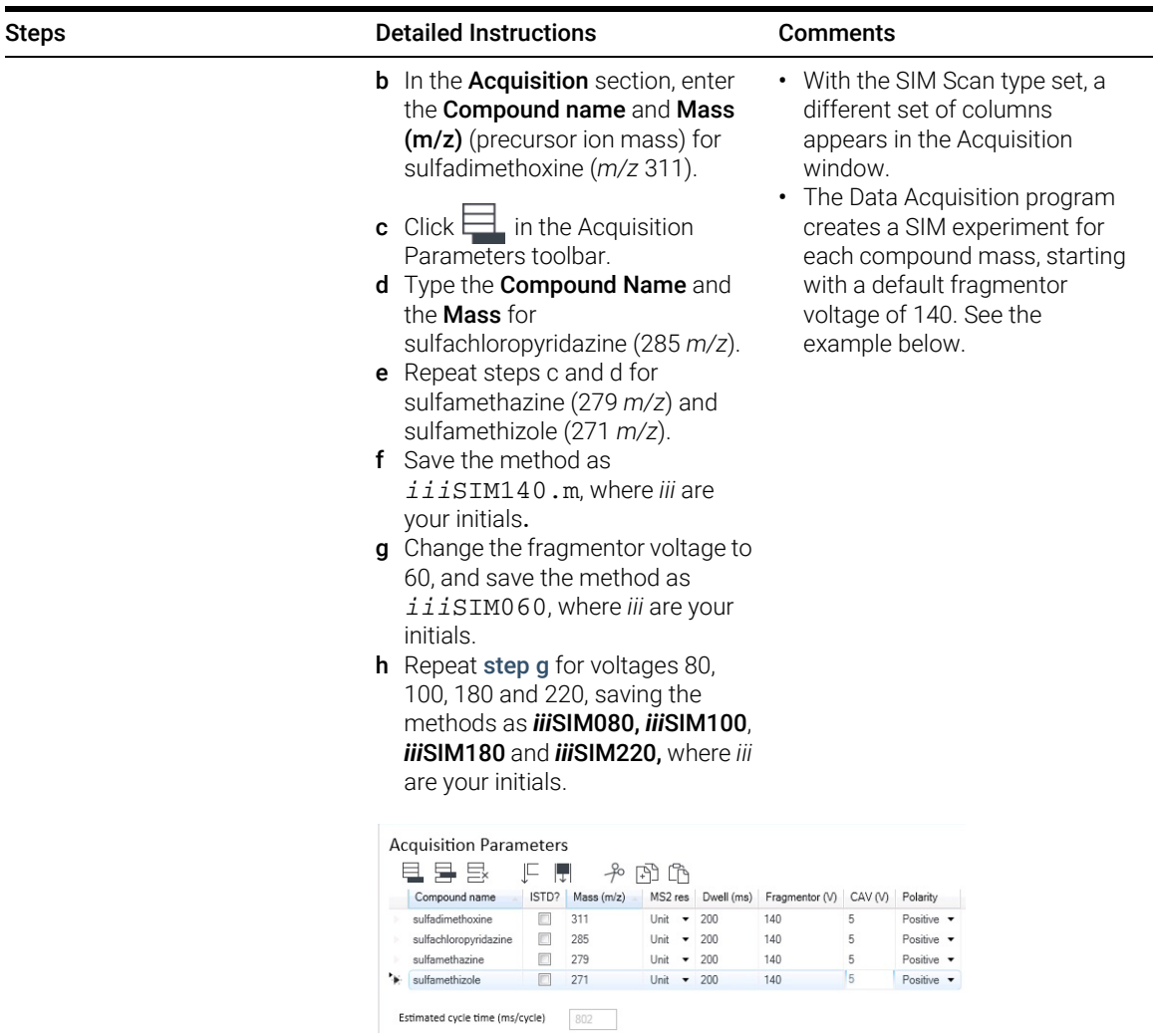

Task 3. Find optimum fragmentor voltage for maximum response

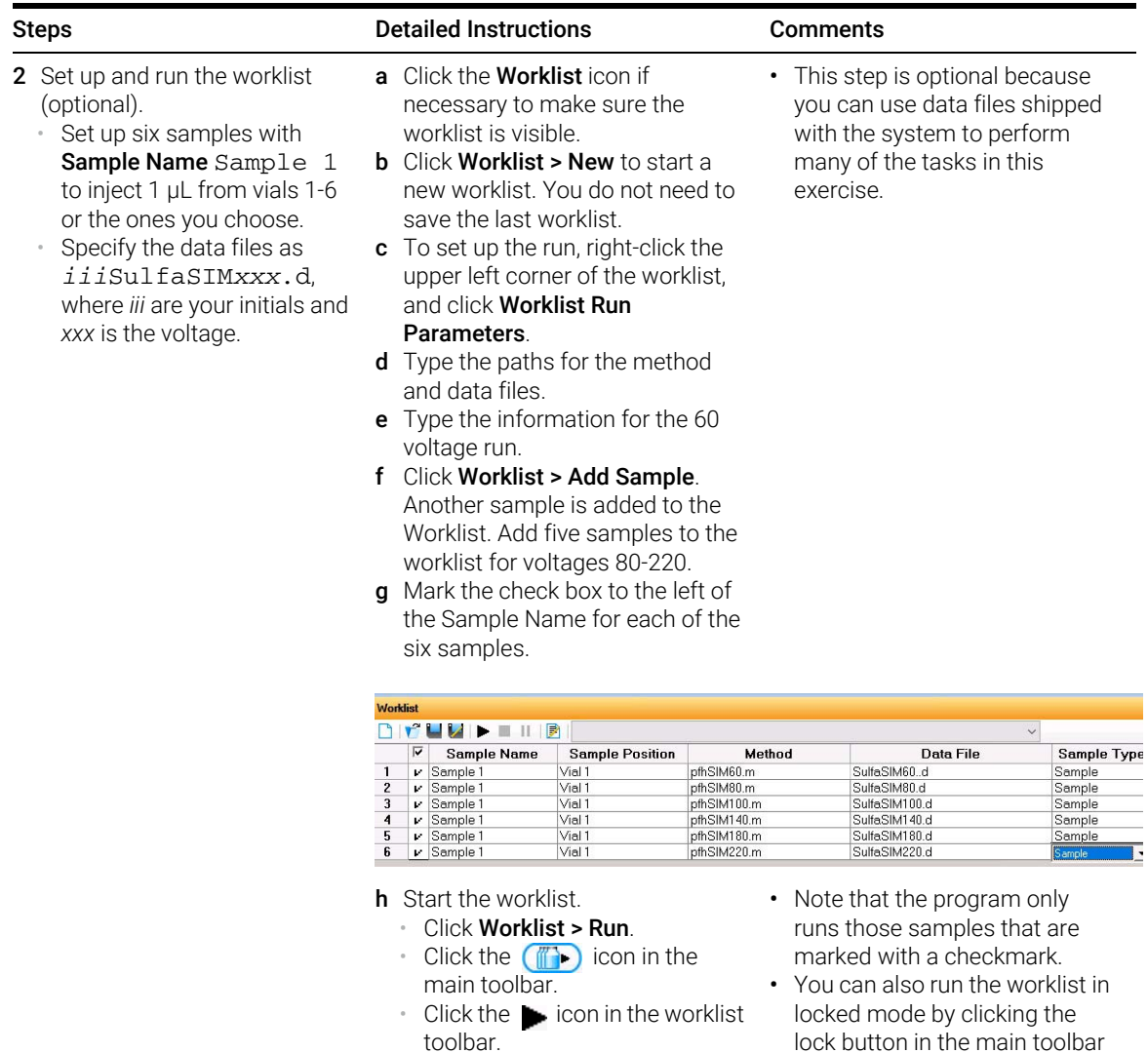

(the icon looks like this icon

when it is locked).

Ĥ

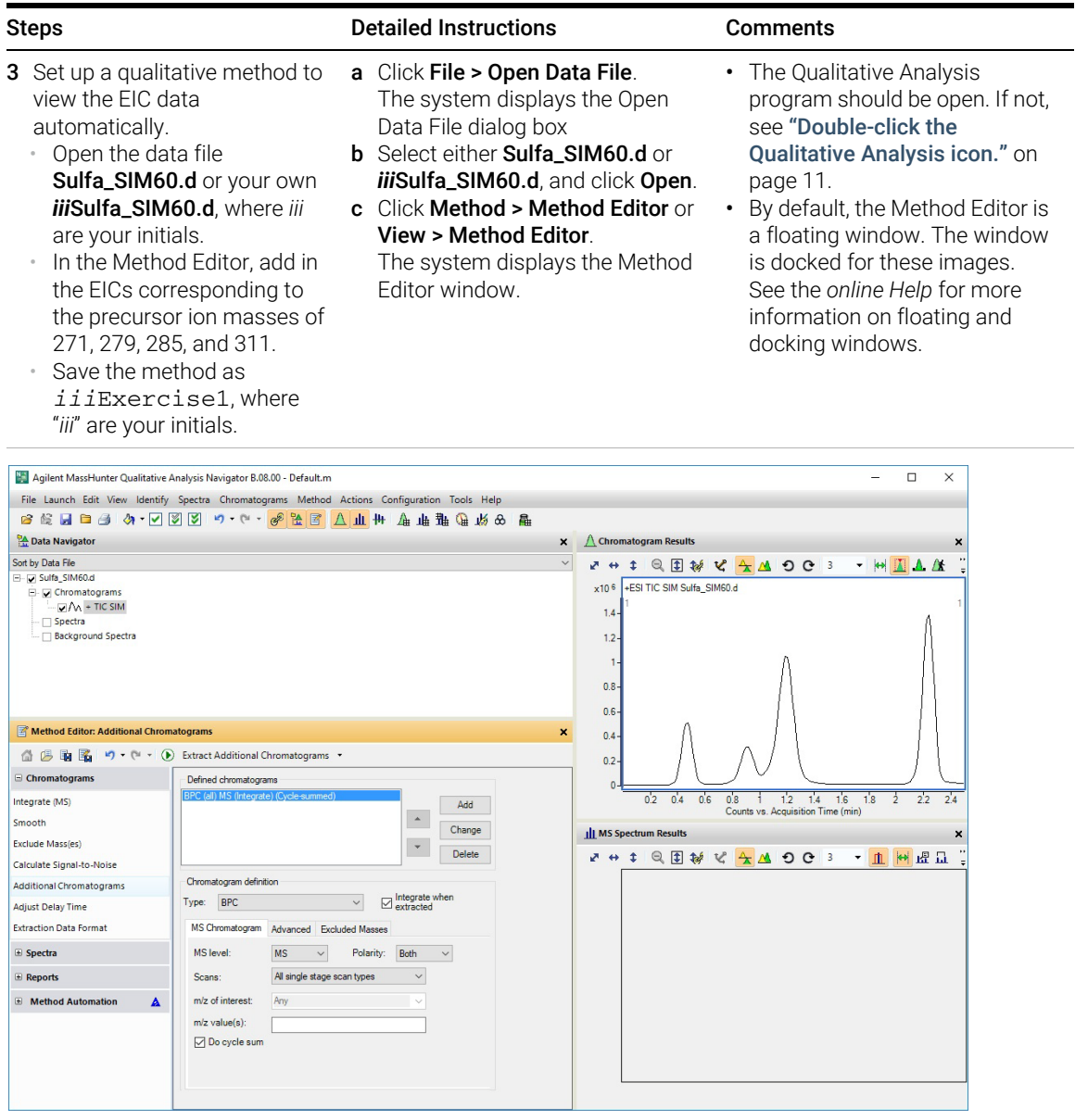

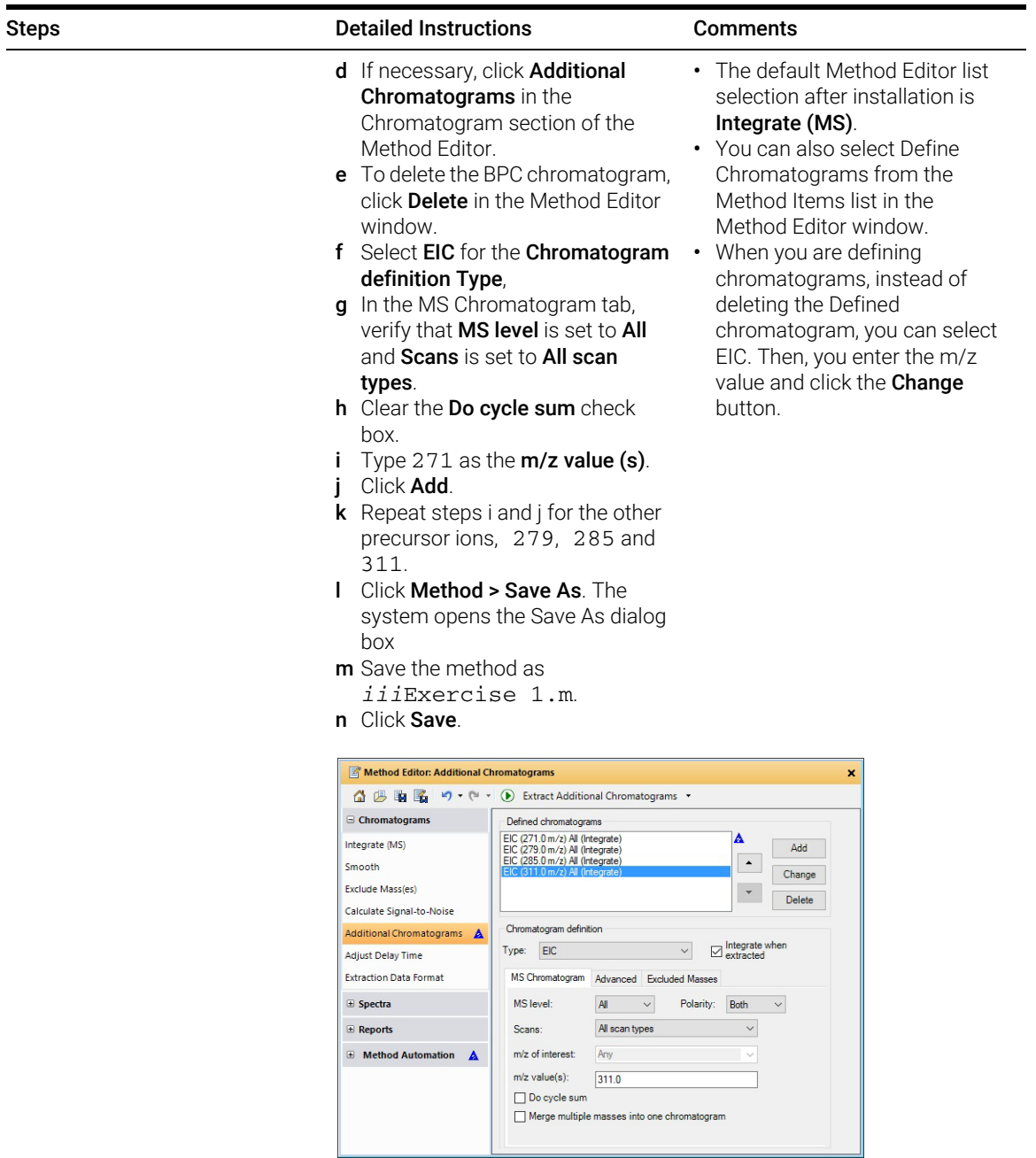

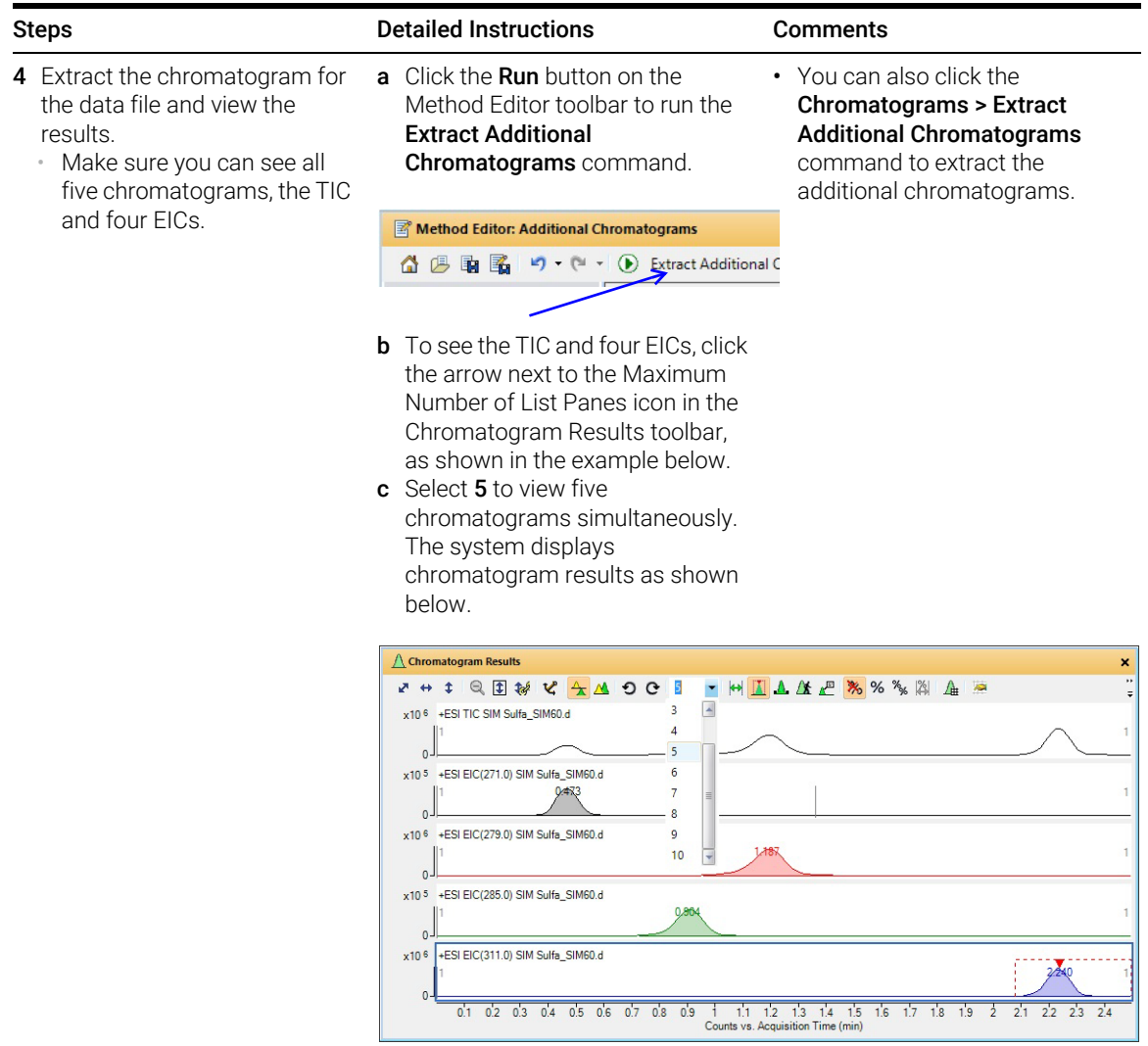

![](_page_19_Picture_109.jpeg)

![](_page_20_Picture_73.jpeg)

![](_page_21_Figure_2.jpeg)

<span id="page-22-1"></span><span id="page-22-0"></span>![](_page_22_Picture_159.jpeg)

![](_page_23_Picture_91.jpeg)

### <span id="page-24-0"></span>Task 4. Determine product ion masses

In this part of the method development, we will use three collision energies to determine the best fragment ions to use for the eventual Multiple Reaction Monitoring (MRMs) acquisition.

![](_page_24_Picture_429.jpeg)

 $\sim$  Method lon source AJS ESI  $\bullet$  | ASES **Acquisition Parameters** Acquisition 电导导 下見 矛肉的 Source Stop time Chromatograms Segment name Precursor (m/z) MS1 res Start mass (m/z) End mass (m/z) Scan time (ms) Fragmentor (V) CAV (V) CE (V) Polarity Timetable As pump/No limit sulladimethoxine  $311$ Unit  $-50$ 320 250 140  $15$ Positive .  $-5$  $\div$  Tune  $Q$  Limit (min) | | sulfachloropyridazine 285 Unit  $\sqrt{50}$ 320 250  $80<sub>1</sub>$  $5$  $15$ Positive \* Autobine ulfamethazine 279 Unit  $-50$ 320 250 140  $\overline{\mathbf{s}}$ 15 Positive  $\sim$ Time filter window (min) 0.03 sulfamethizole Unit  $-50$ 320 250 **Position w**  $271$  $80<sub>2</sub>$  $15<sup>1</sup>$ **Time Segments** Estimated cycle time (ms/cycle) Data storage Centroid 电目 Estimated max scan speed (Da/s)  $1100$ Threshold  $\overline{0}$ Start time (min) Scan type  $\bullet$  0 Product long

<span id="page-24-2"></span><span id="page-24-1"></span>e Repeat [step c](#page-24-1) and [step d](#page-24-2) for collision energies of 30 and 45.

- <span id="page-24-3"></span>2 Set up and run the worklist (optional).
	- Specify the data files as *iii*SulfamixPI\_*xx*.d, where *iii* are your initials and *xx* is the collision energy.

#### a Click the Worklist tab.

- **b** Add three samples to the worklist for collision energies 15, 30 and 45.
- c Mark the check box to the left of the Sample Name for each sample you are adding.
- d Click Worklist > Run.
- This step is optional because you can determine the product ion masses from the data files shipped with the system.
- Use the instructions in Step 2 of Task 3 to set up the worklist.

Task 4. Determine product ion masses

![](_page_25_Picture_314.jpeg)

<span id="page-25-0"></span> $\boxplus$  Reports

 $\blacksquare$  Method Automation  $\triangle$ 

 $\checkmark$ 

 $\overline{\phantom{a}}$ 

Product ion

Scans:

Precursor ion m/z: 311.0  $m/z$  value(s):  $\frac{1}{311.0}$ ○ Do cycle sum

Task 4. Determine product ion masses

| <b>Steps</b> | <b>Detailed Instructions</b>                                                                                                    |                                                                                                    | <b>Comments</b>                                                                                                    |  |
|--------------|----------------------------------------------------------------------------------------------------|----------------------------------------------------------------------------------------------------|----------------------------------------------------------------------------------------------------|--|
|              | <b>n</b> From the Method Editor in the<br>Chromatograms section, click<br>Integrate (MS/MS).<br>o Select MS/MS as the Integrator<br>selection, if necessary.                                                                                                    |                                                                                                    | • These data files contain<br>MS/MS data, so you need to<br>Change the parameters in the<br>Integrate (MS/MS) section. If<br>the data file contained only MS<br>data, you would need to<br>Change the parameters in the<br>Integrate (MS) section. |  |
|              | Method Editor: Integrate (MS/MS)<br>国<br>$-19 - 19$<br>$\odot$<br><b>B</b><br>G Chromatograms<br>MS/MS<br>Integrate (MS/MS)<br>Δ<br>Smooth<br>Options<br>Exclude Mass(es)<br>Calculate Signal-to-Noise<br>Additional Chromatogra A<br><b>Adjust Delay Time</b><br><b>Extraction Data Format</b><br>Spectra<br>Δ<br><b>E</b> Reports<br><b>E</b> Method Automation A | Integrate Chromatogram<br>A Integrator Suitability Peak Filters Results<br>This is a parameter less integrator. | ×<br>$\vee$ A                                                                                                    |  |
|              | $\overline{\phantom{a}}$                                                                                                    |                                                                                                    | $\rightarrow$                                                                                                    |  |

Figure 3 Integrate (MS/MS) > Integrator Tab

Task 4. Determine product ion masses

![](_page_27_Picture_48.jpeg)

Task 4. Determine product ion masses

![](_page_28_Picture_98.jpeg)

![](_page_28_Figure_3.jpeg)

t To apply the changes to the current method, *iii*exercise1.m, click the Save Method icon. You can instead click **Method >** Save.

Task 4. Determine product ion masses

![](_page_29_Picture_89.jpeg)

Figure 6 Results for integration and extraction of peak spectra.

Task 4. Determine product ion masses

![](_page_30_Picture_261.jpeg)

Task 4. Determine product ion masses

![](_page_31_Figure_2.jpeg)

• Sulfadimethoxine-311.0 > 155.7

### <span id="page-32-0"></span>Task 5. Find optimum collision energy for MRM acquisition

<span id="page-32-2"></span><span id="page-32-1"></span>In this task, you set up MRM acquisition methods for the sulfa drugs for different collision energies. By examining the spectra and comparing peak intensities, you determine the optimal collision energy settings for the compounds.

![](_page_32_Picture_284.jpeg)

![](_page_32_Picture_285.jpeg)

- 2 Set up and run the worklist (optional).
	- Specify the data files as *iii*Sulfamix MRM\_*xx*.d, where *iii* are your initials and *xx* is the collision energy.
- **a** Click the **Worklist** tab to make the This step is optional because worklist visible.
- **b** Add six samples to the worklist for collision energies 10, 15, 20, 25, 30, 35.
- c Mark the check box to the left of the Sample Name for each of the three samples.
- d Click Worklist > Run.

you can use the six example data files in the next step.

Task 5. Find optimum collision energy for MRM acquisition

![](_page_33_Picture_312.jpeg)

- h Click the Overlaid Mode icon,  $\mathbf{A}$ .
- i Compare peak intensities for each compound transition in each data file in the Chromatogram Results window.

• Compare the colors shown in Chromatogram Results with the color next to the MRM transition name in the Data Navigator.

• You can also right-click the Chromatogram Results window header and compare the colors of the chromatograms to the colors of the titles in the shortcut menu.

Task 5. Find optimum collision energy for MRM acquisition

![](_page_34_Figure_2.jpeg)

#### Table 4 Compounds and Collision Energy

![](_page_34_Picture_131.jpeg)

### <span id="page-35-0"></span>Exercise 2 – Develop a Dynamic MRM method from an MRM method

- ["Task 1. Create a batch file from an existing MRM data file"](#page-35-1) on page 36
- ["Task 2. Print a report in the Quantitative Analysis program"](#page-38-0) on page 39
- ["Task 3. Create a Dynamic MRM method from an MRM method"](#page-40-0) on page 41

### <span id="page-35-1"></span>Task 1. Create a batch file from an existing MRM data file

In this exercise, you create a batch and a method from an existing MRM data file.

![](_page_35_Picture_238.jpeg)
## Exercise 2 – Develop a Dynamic MRM method from an MRM method

Task 1. Create a batch file from an existing MRM data file

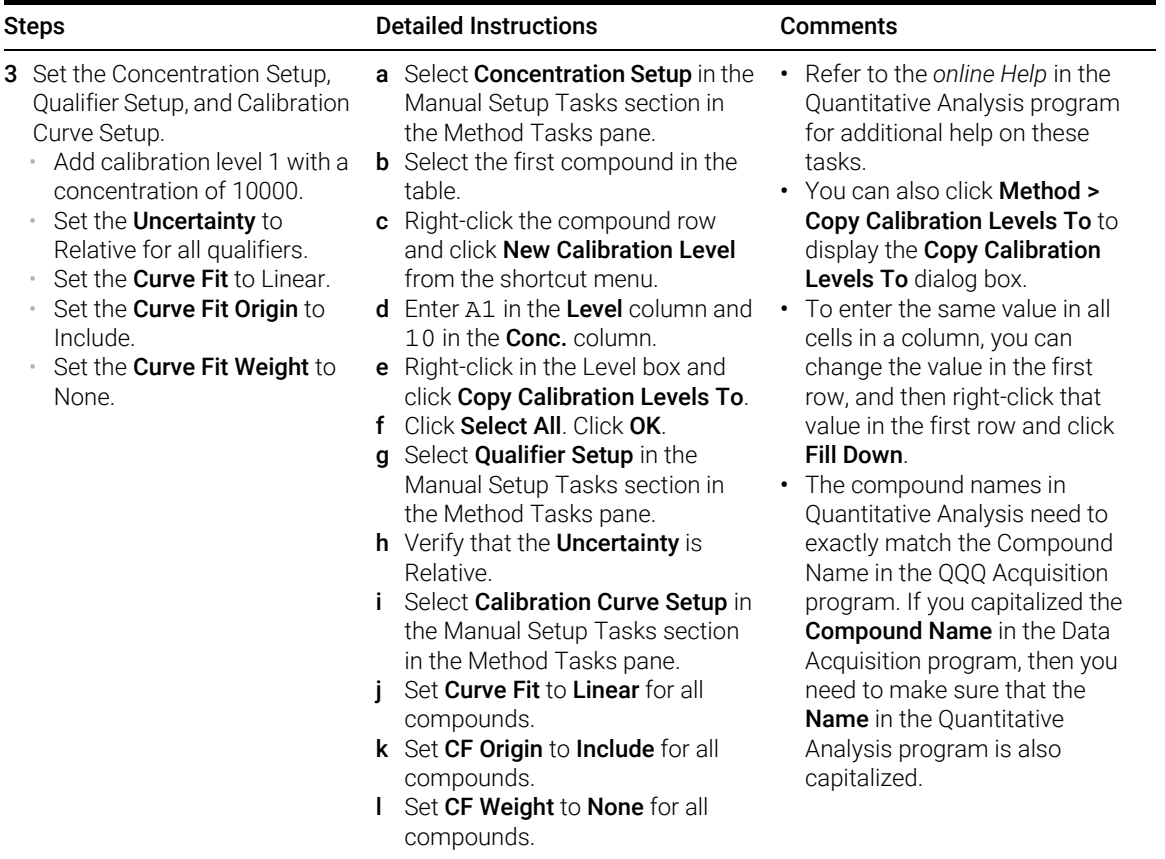

### Exercise 2 – Develop a Dynamic MRM method from an MRM method

Task 1. Create a batch file from an existing MRM data file

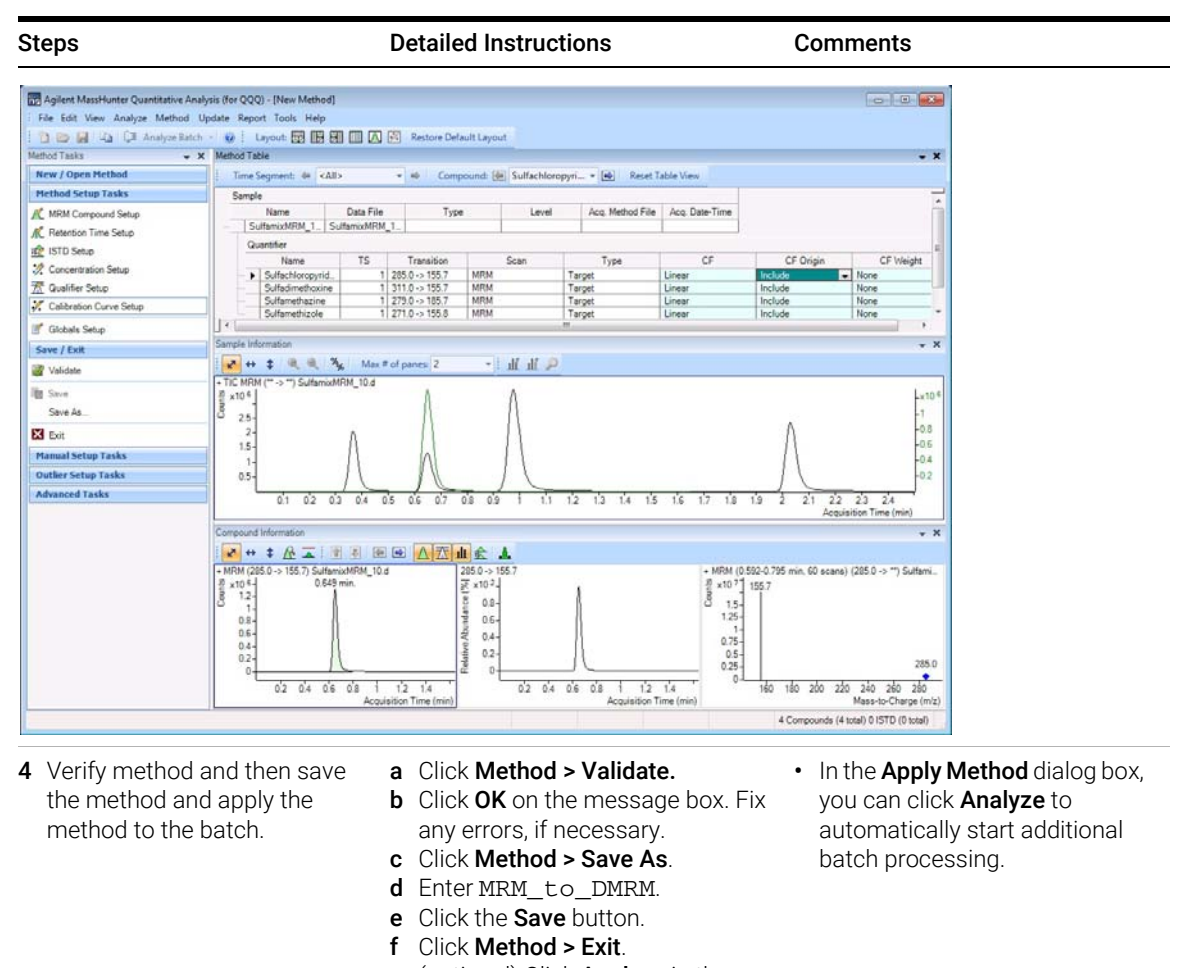

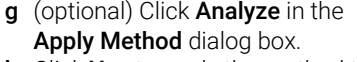

- **h** Click **Yes** to apply the method to the batch.
- 5 Analyze and save the batch. a Click Analyze > Analyze Batch. b Click File > Save Batch.

# Task 2. Print a report in the Quantitative Analysis program

In this task, you print a report using any template.

You can update a Dynamic MRM method using either a data file or a quantitation report folder, so this task creates the quantitation report folder.

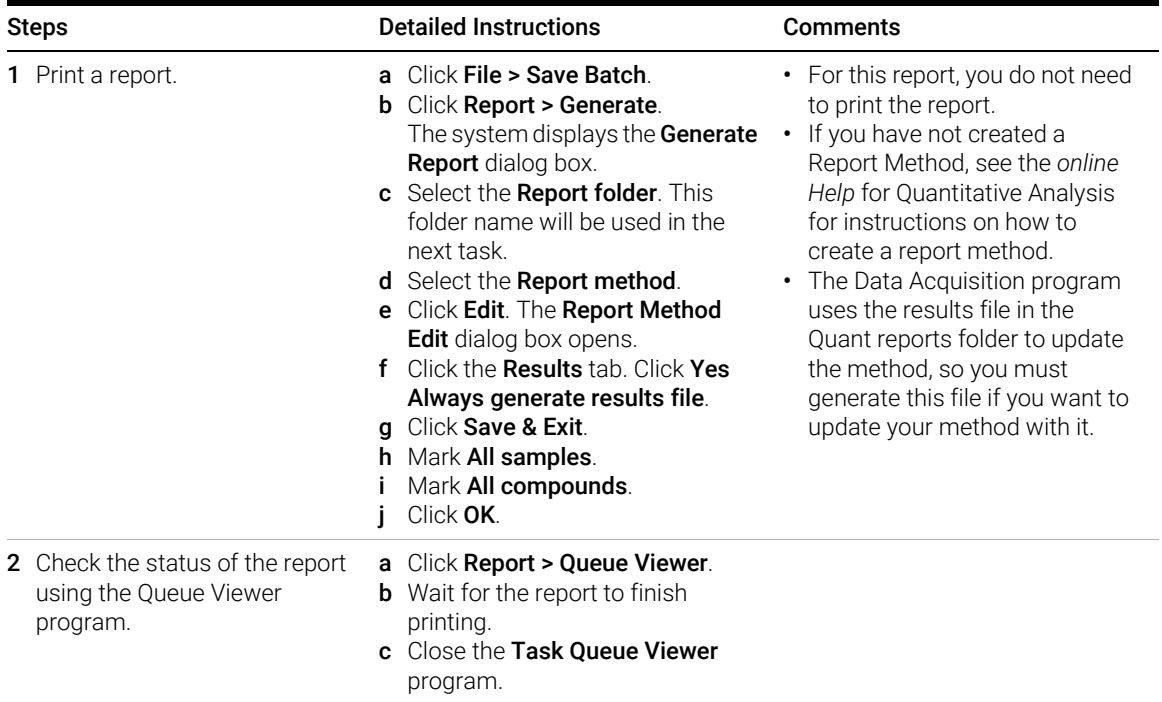

### Exercise 2 – Develop a Dynamic MRM method from an MRM method

Task 2. Print a report in the Quantitative Analysis program

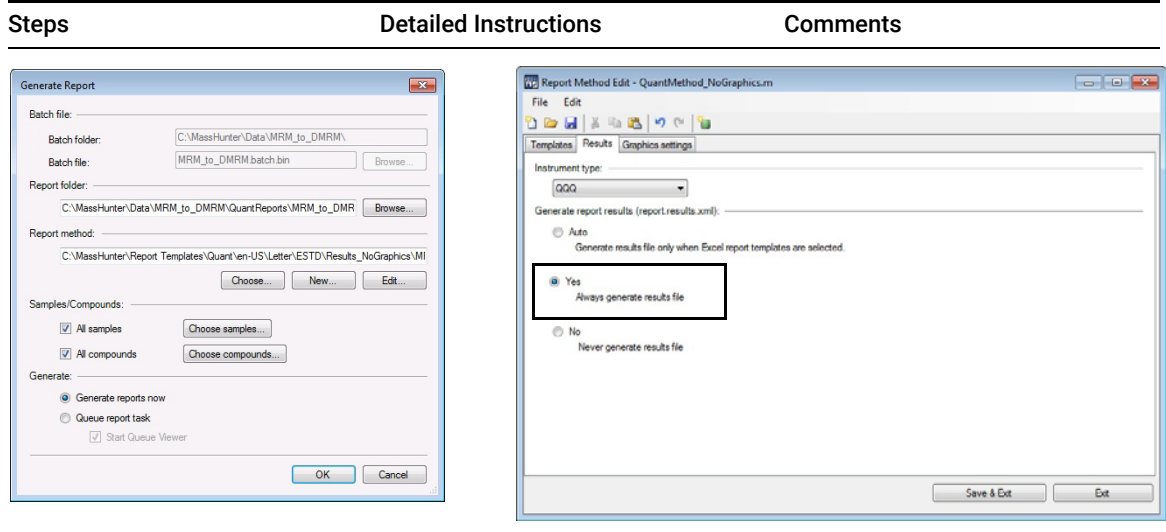

# <span id="page-40-0"></span>Task 3. Create a Dynamic MRM method from an MRM method

You can create a Dynamic MRM method directly from an MRM method by using the Convert to dMRM option.

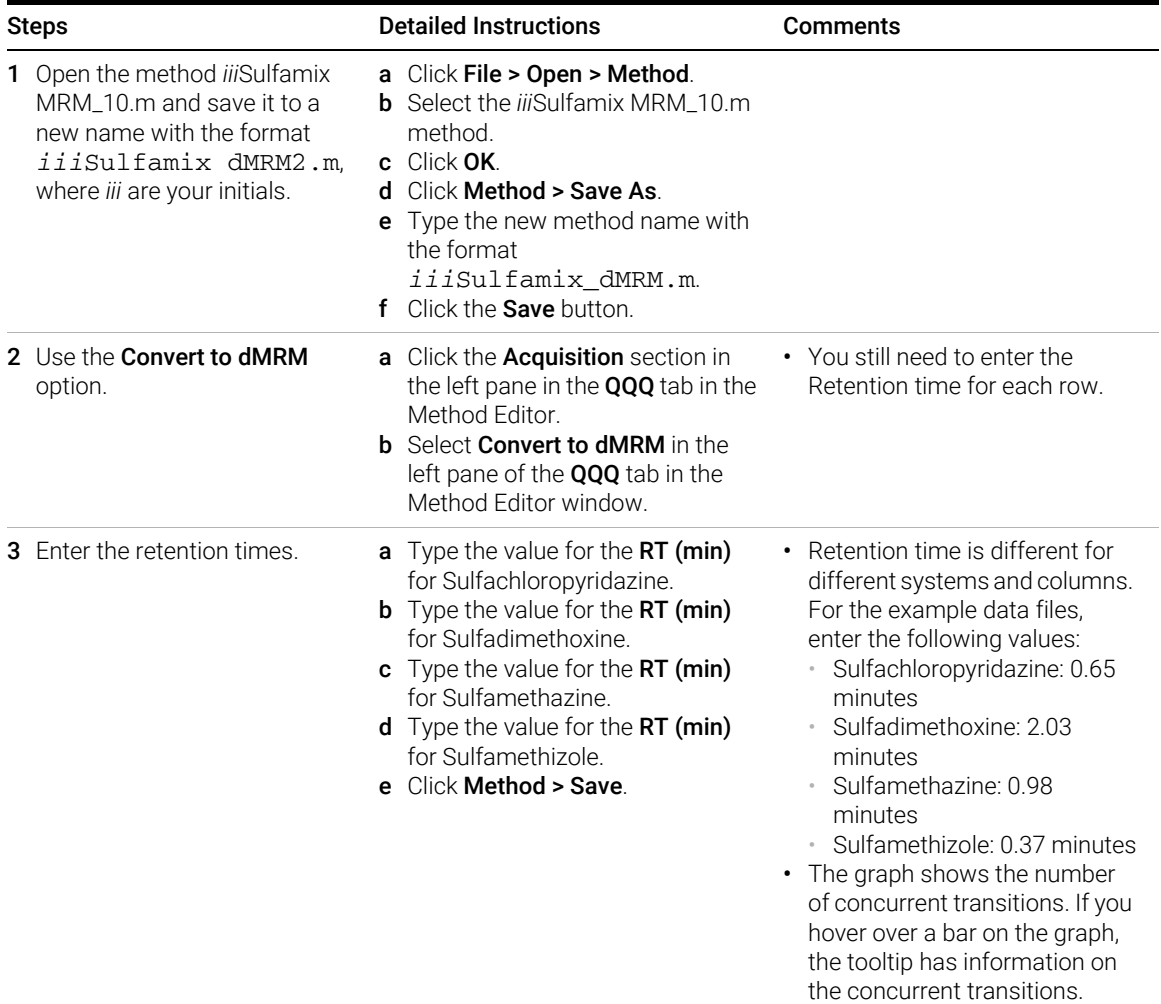

### Exercise 2 – Develop a Dynamic MRM method from an MRM method

Task 3. Create a Dynamic MRM method from an MRM method

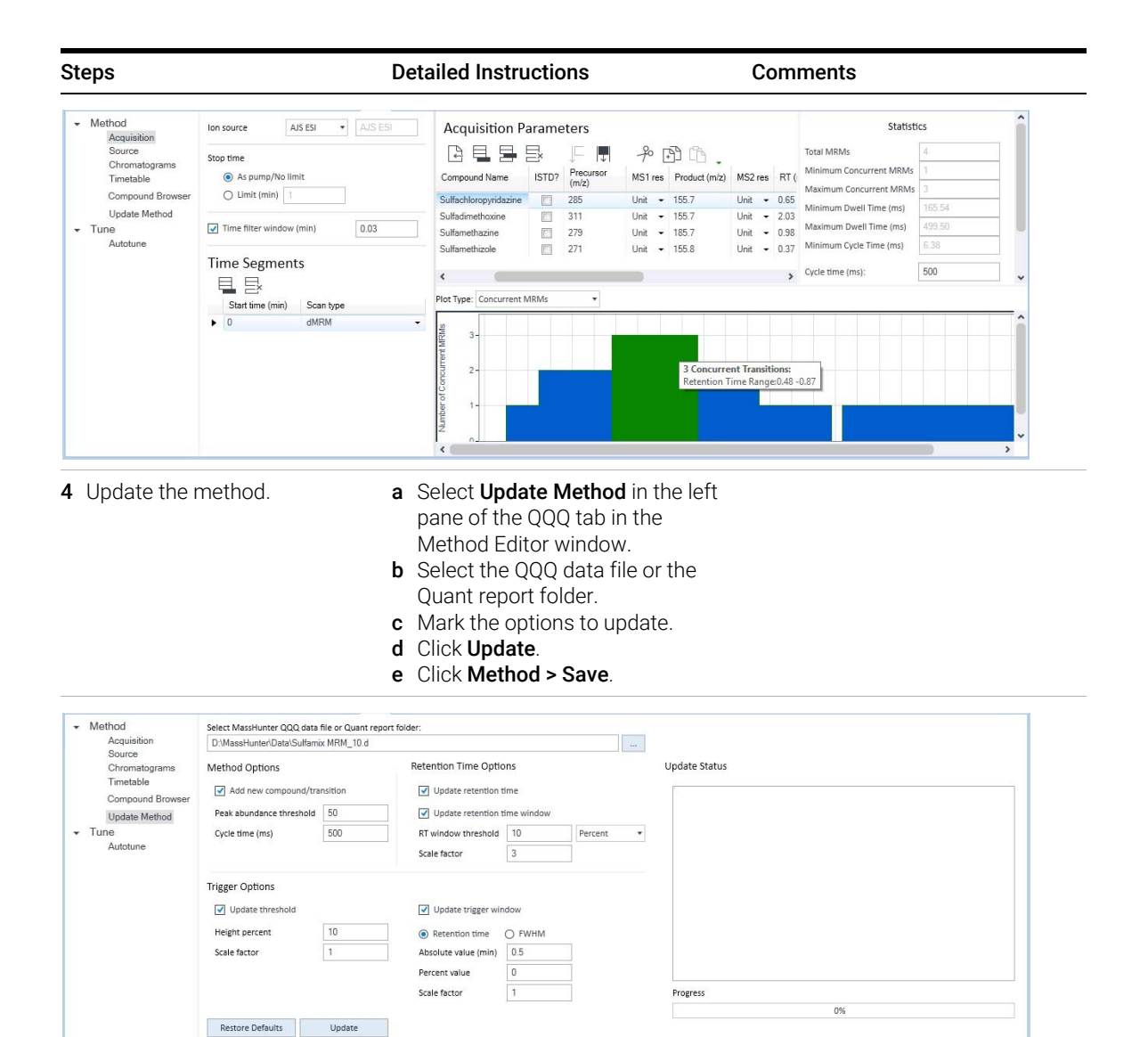

For this exercise you analyze a mixture of four sulfonamide compounds.

# Task 1. Create a Triggered Dynamic MRM method from a Dynamic MRM method manually

You can create a Triggered Dynamic MRM method directly from a Dynamic MRM method. In a Triggered Dynamic MRM method, you specify some of the transitions to be primary transitions. These transitions are acquired for the entire retention time window. Some of these primary transitions are also marked as triggers. As the data is acquired, the program checks whether or not the abundances of the trigger transitions are higher than the threshold. If the abundances are higher than the thresholds and other additional conditions are met, then the secondary transitions are acquired. These other conditions are described in the *Concepts Guide*.

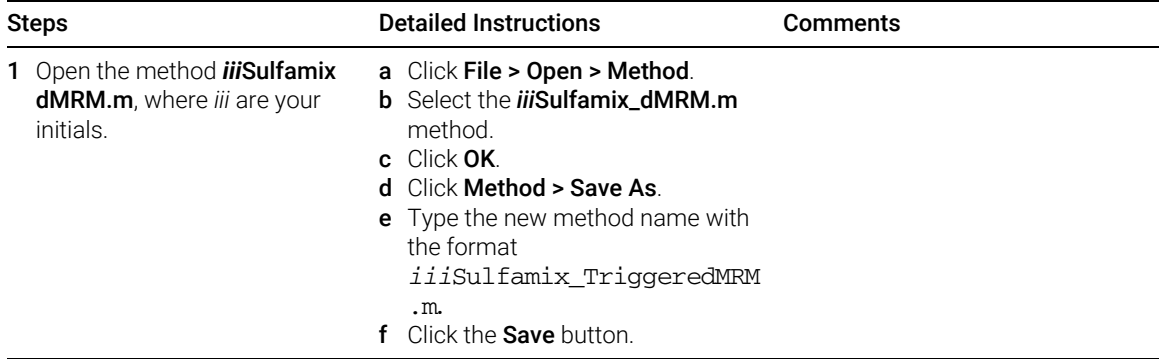

Task 1. Create a Triggered Dynamic MRM method from a Dynamic MRM method manually

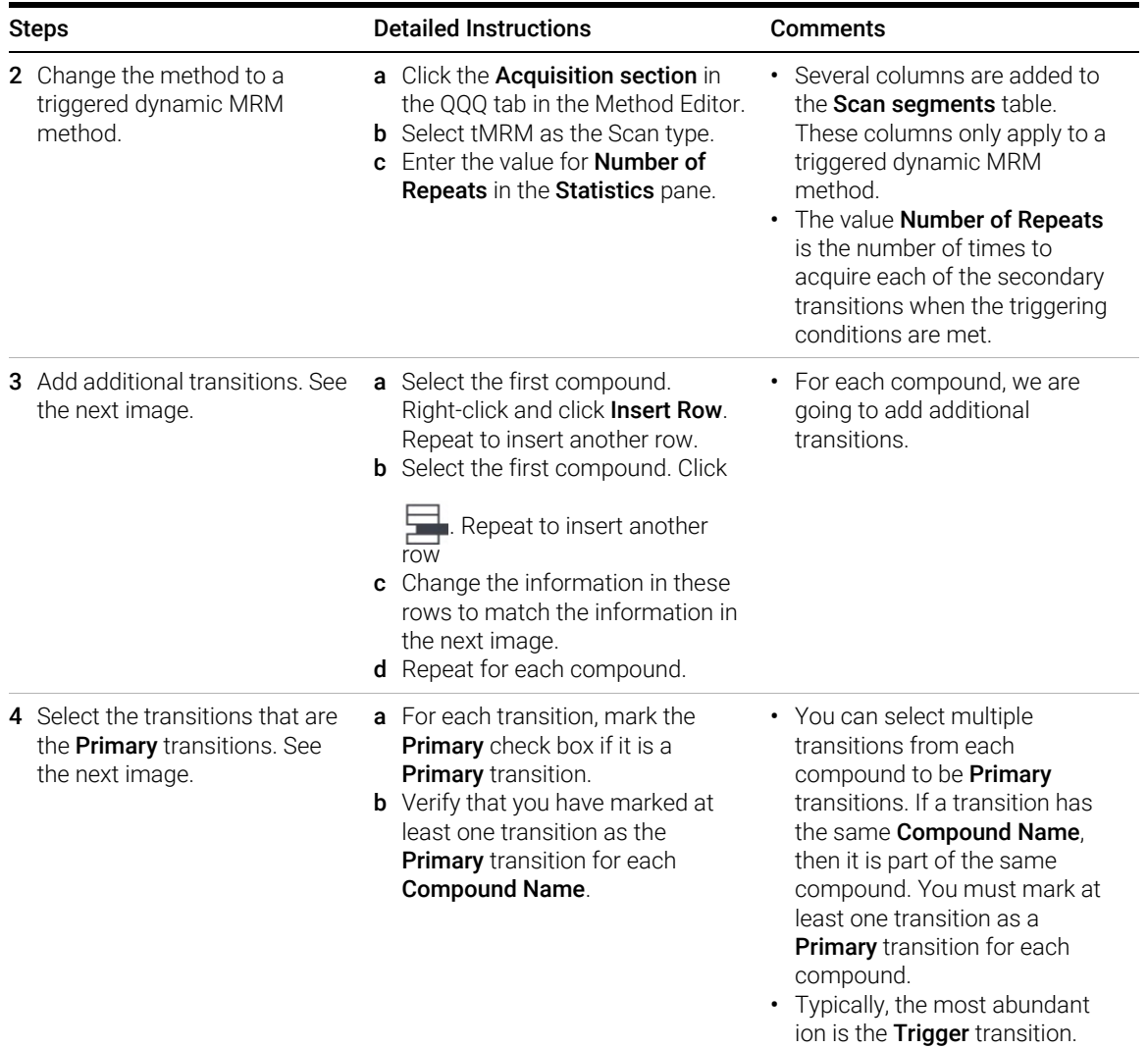

Task 1. Create a Triggered Dynamic MRM method from a Dynamic MRM method manually

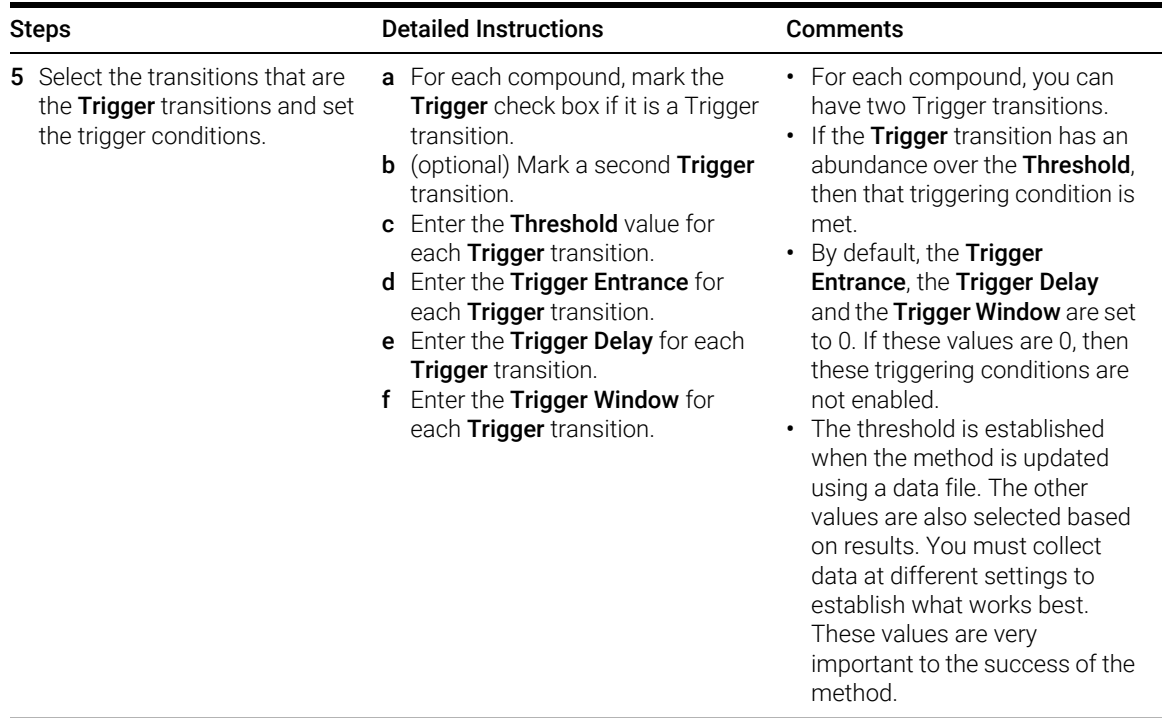

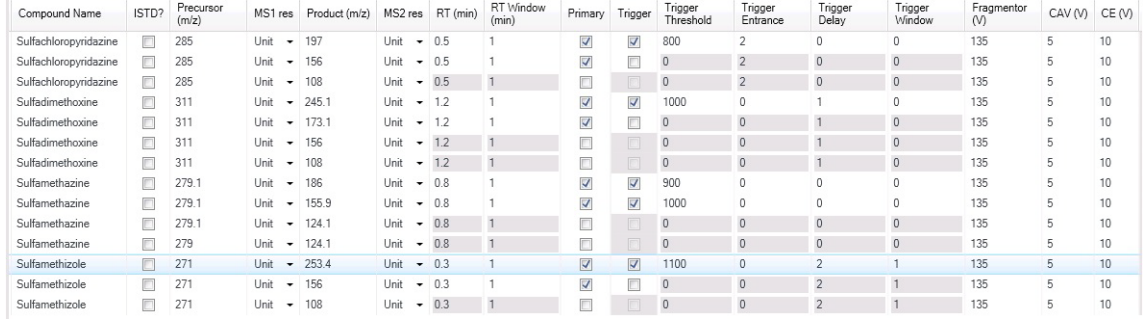

# Task 2. Add/Change compounds in an existing database

You can also manually add compounds to a database and Change the compounds in the database. In the next task, you create a Triggered Dynamic MRM method from the compounds in the database.

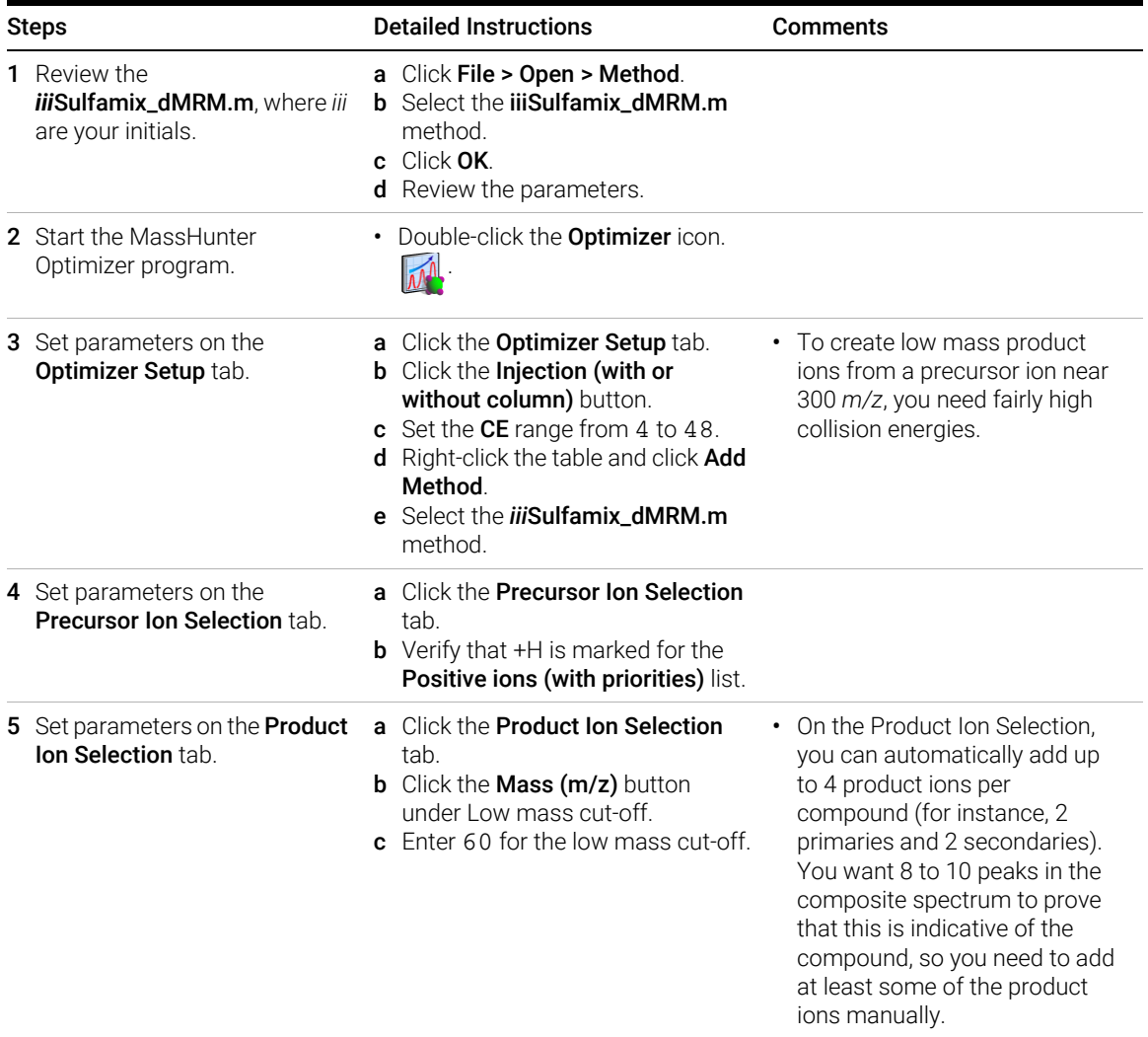

Task 2. Add/Change compounds in an existing database

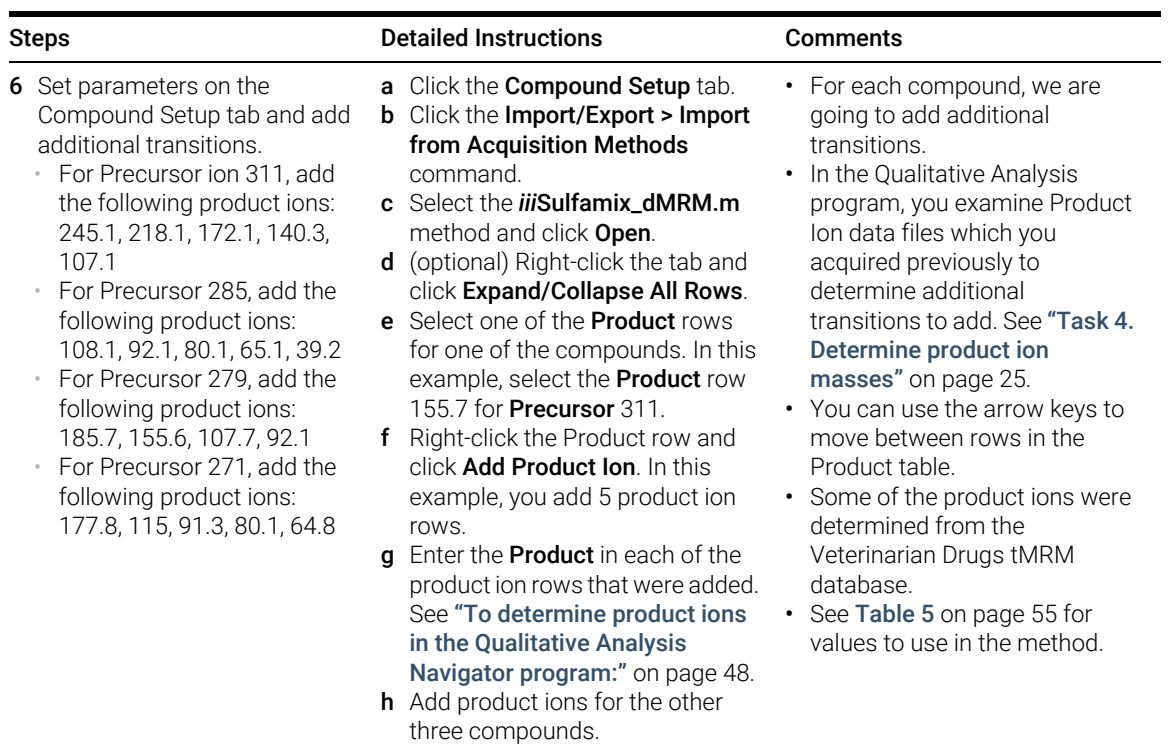

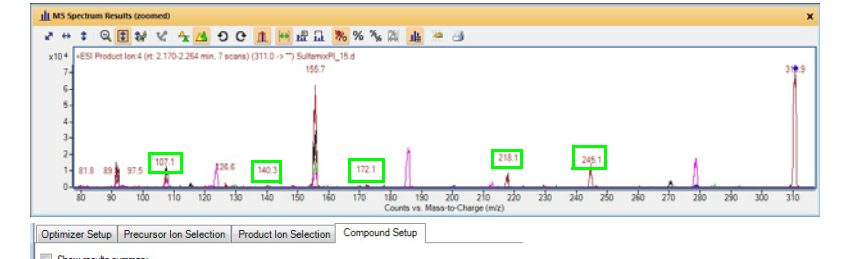

This product ion scan has a precursor mass of 311. You examine the MS spectrum to determine the product ions to add to the Product ion section of the Compound Setup table.

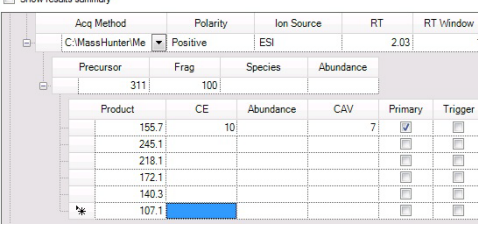

The product ions that are manually added as additional Product ions in Optimizer are shown in the MS Spectrum Results window. The green boxes were added in this guide to show which product ions were used.

Task 2. Add/Change compounds in an existing database

<span id="page-47-0"></span>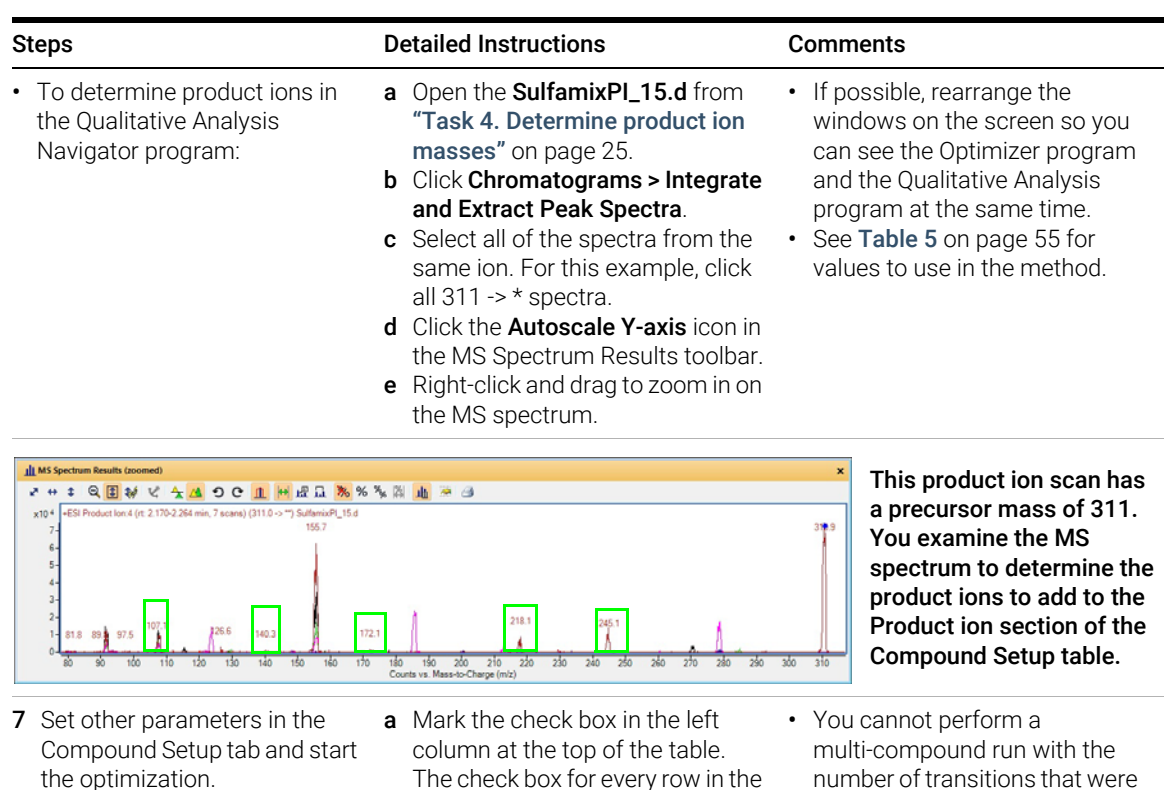

- You cannot perform a multi-compound run.
- You have to mark each row in the table to use.
- The check box for every row in the table is marked.
- **b** Clear the **Perform** multi-compound run check box in the right column.
- c Click the Start Optimization button in the Optimizer toolbar.
- number of transitions that were added. If you mark this check box, then the Expected peak width (base) is automatically set to almost 80 seconds wide. If you clear this check box, then the Expected peak width is calculated to be around 9 seconds which is more appropriate.
- See Table 5 [on page 55](#page-54-0) for values to use in the method.

Task 2. Add/Change compounds in an existing database

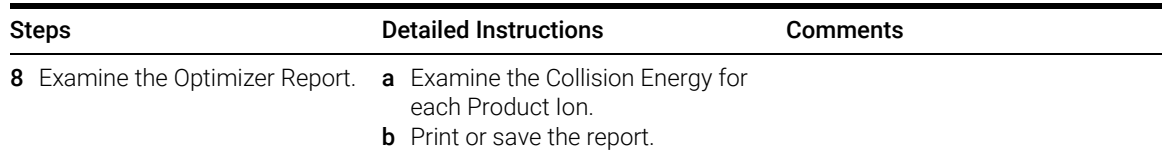

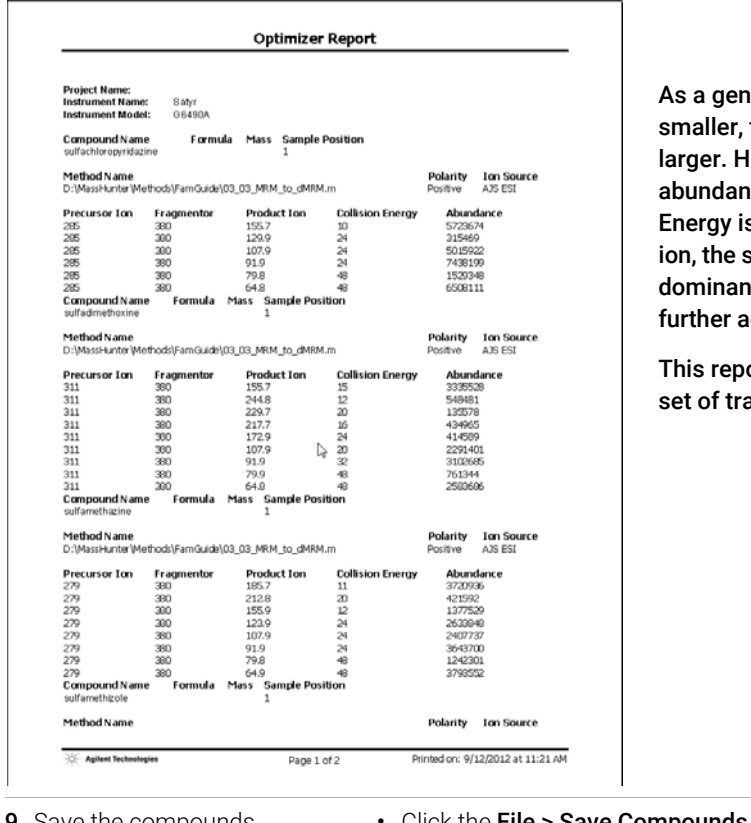

a general rule, as the Product Ions get aller, the optimal Collision Energy gets ler. However, when you also examine the ndance, you can see that if the Collision rgy is set to 48 for the smallest product the smallest product ion can become the ninant peak. The collision energies are her adjusted later in this task.

s report was generated with a different of transitions.

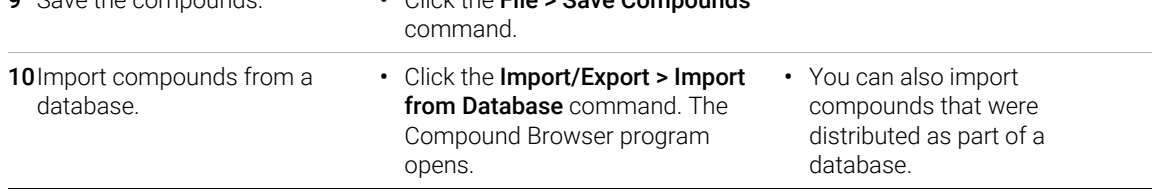

Task 2. Add/Change compounds in an existing database

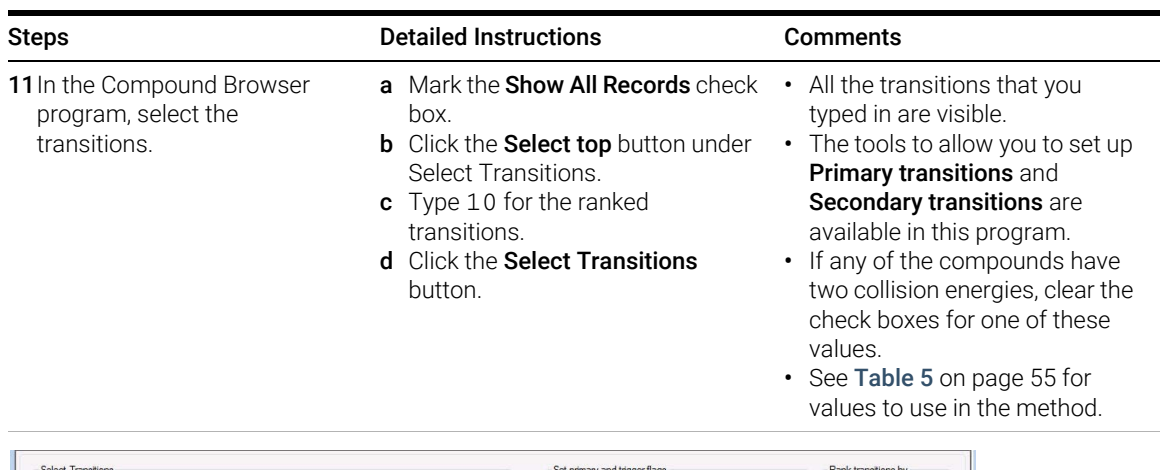

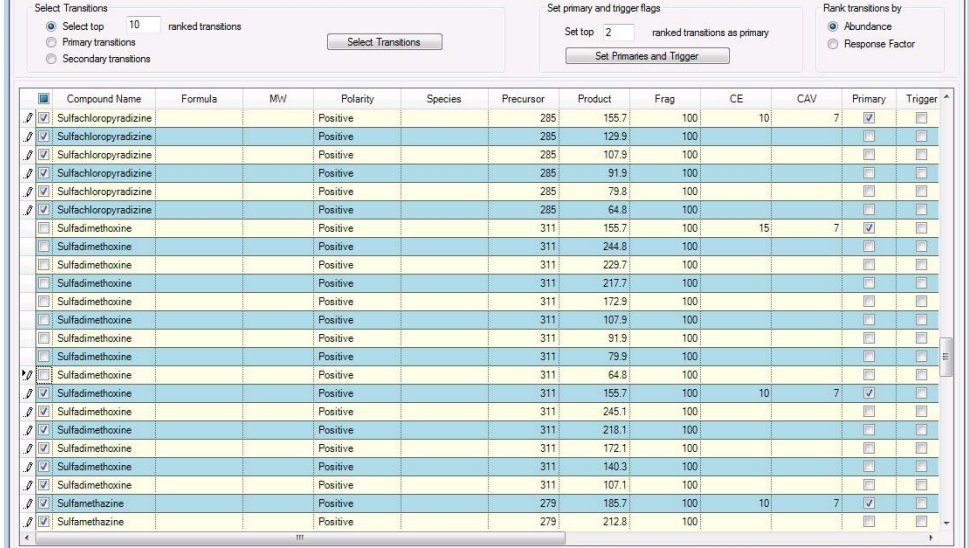

Task 2. Add/Change compounds in an existing database

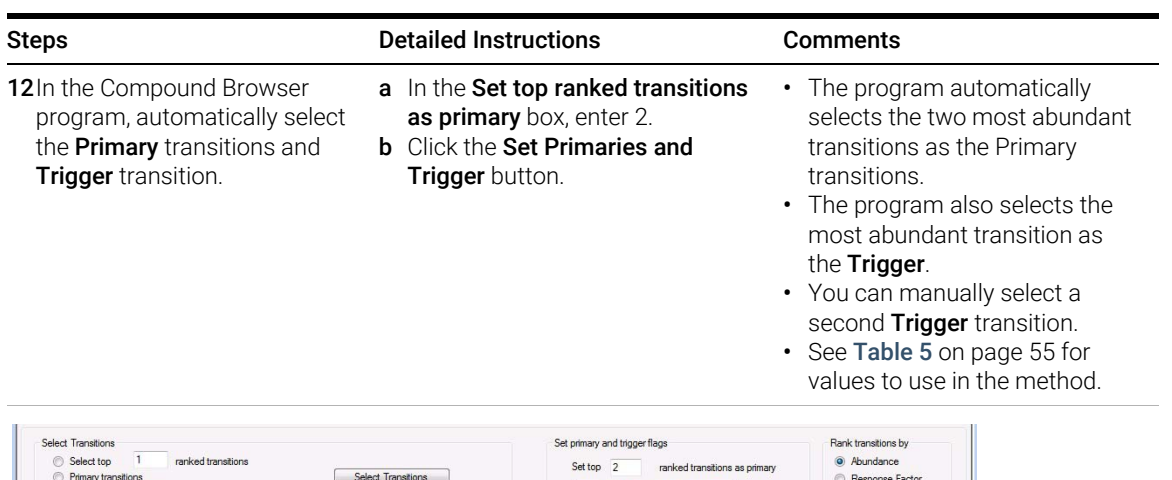

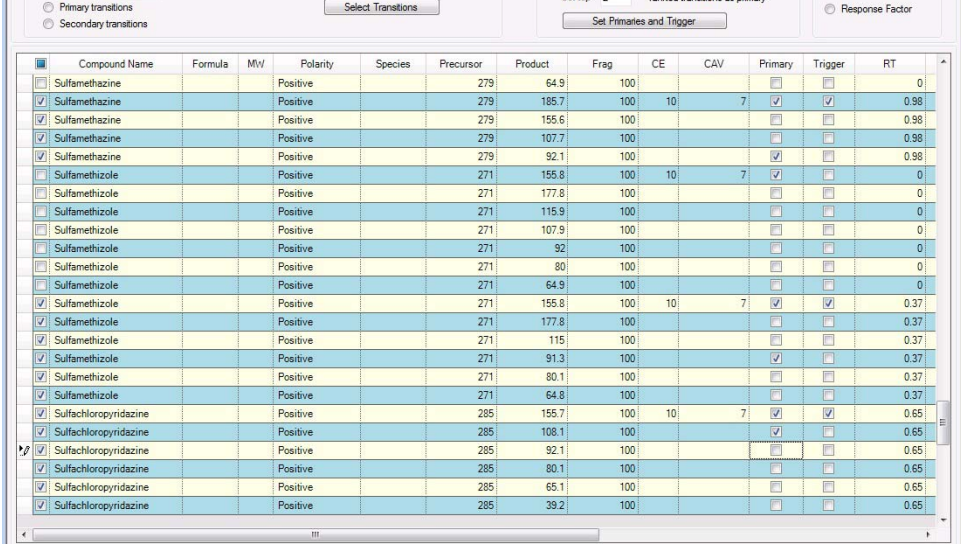

You examine the Primary column and the Trigger column to determine which transitions are selected. You can select one or two Trigger transitions. You can select multiple Primary transitions.

Task 2. Add/Change compounds in an existing database

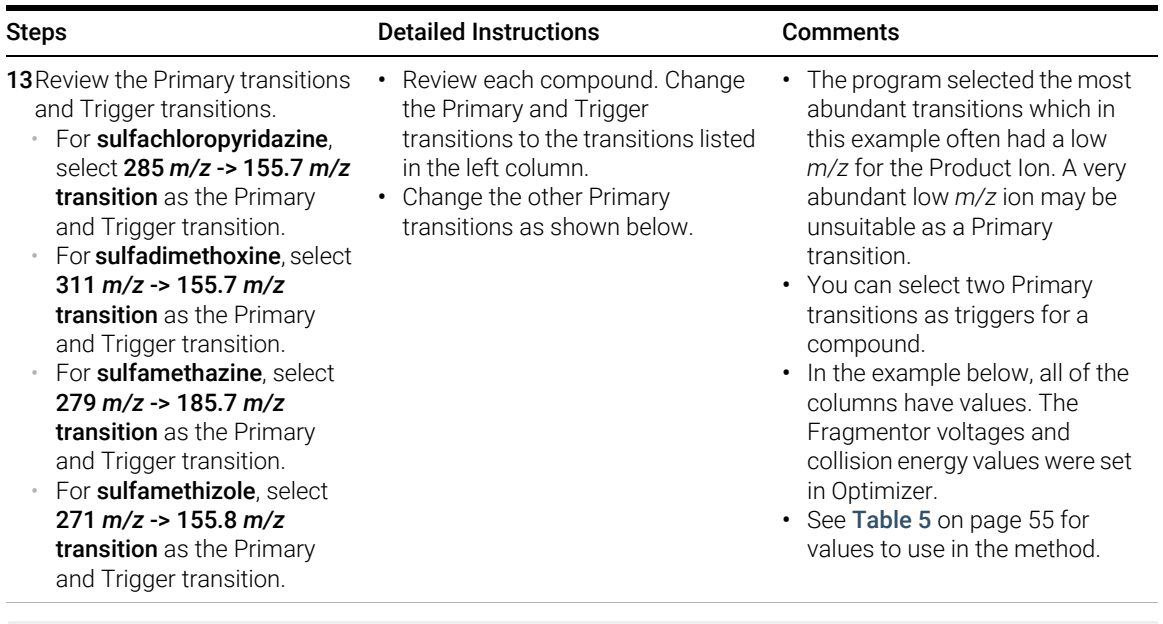

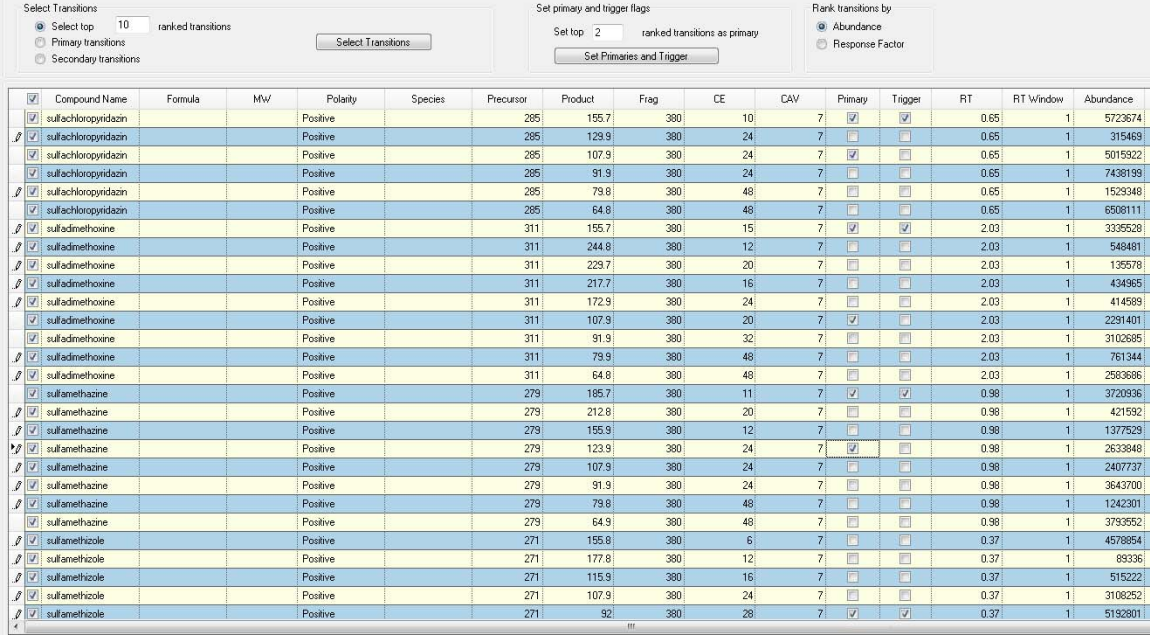

Task 2. Add/Change compounds in an existing database

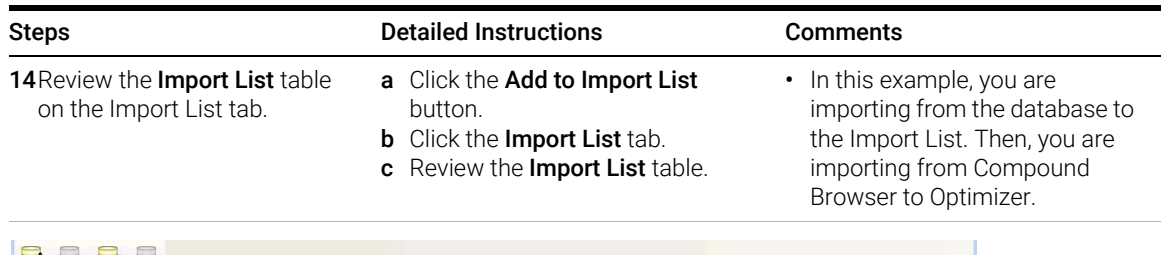

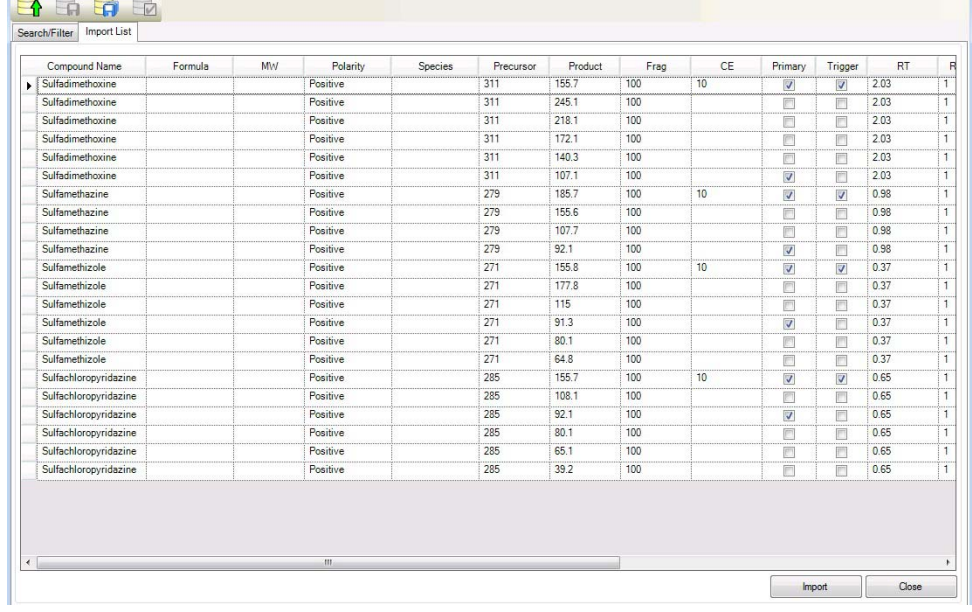

15 Review the Compound Setup table in Optimizer. You replace b Click the Replace existing all compounds with the compounds from the Compound Browser program.

a Click the **Import** button.

transition button.

- c In the Compound Setup tab in Optimizer, review the compounds.
- The compounds in Optimizer are overwritten by the compounds that you updated in the Compound Browser program.

Task 2. Add/Change compounds in an existing database

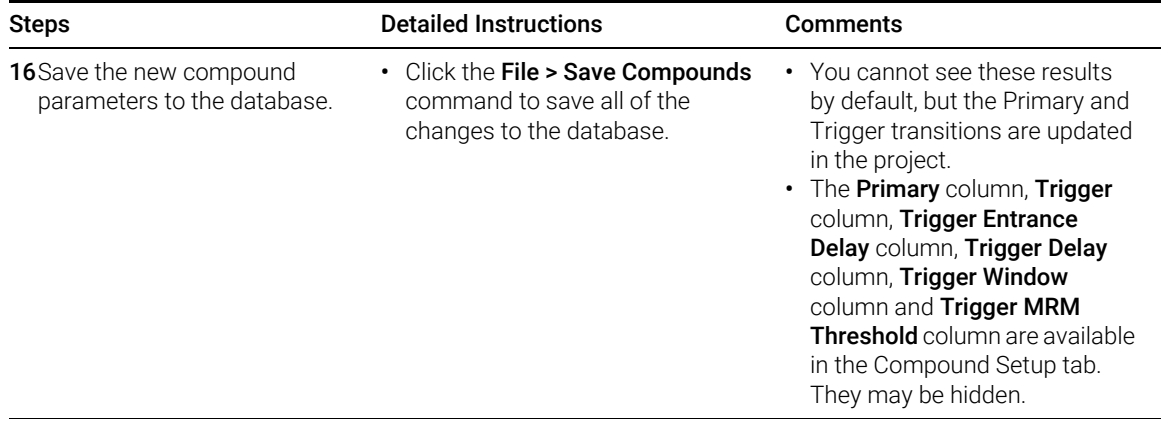

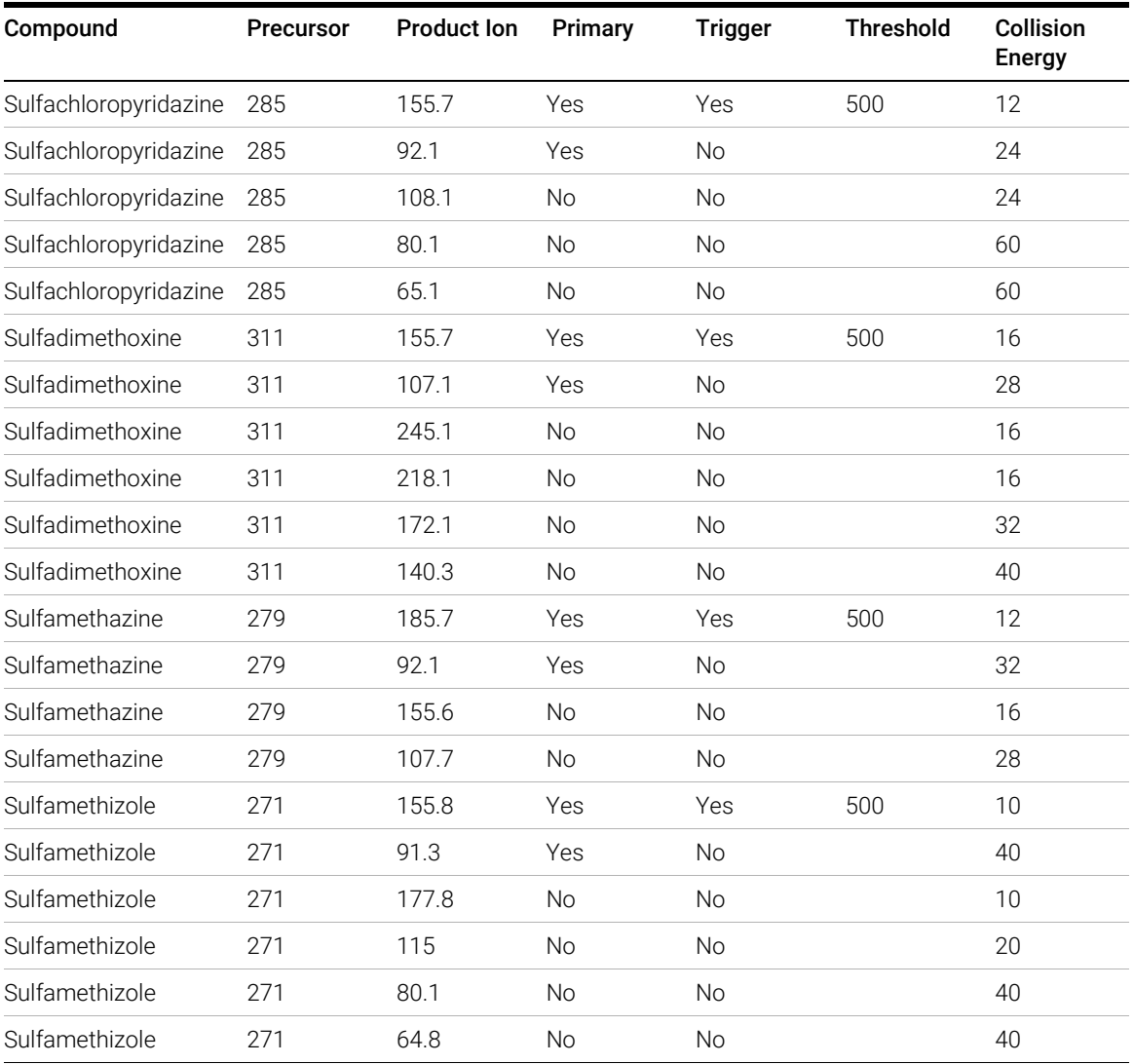

### <span id="page-54-0"></span>Table 5 Information for tMRM method for sulfa drugs

You select the most abundant transition as the Trigger. The threshold is set automatically when any acquisition method is updated. You can set the threshold manually, also.

# Task 3. Create a Triggered MRM method from an existing database

You can create a Triggered MRM method from a database such as the Pesticide Triggered MRM Database and Library, the Forensics and Toxicology Triggered MRM Database and Library, or the Veterinary Drug Triggered MRM Database and Library. These databases can be purchased from Agilent. You can also copy the information from an Excel spreadsheet, but that method is not described in this guide.

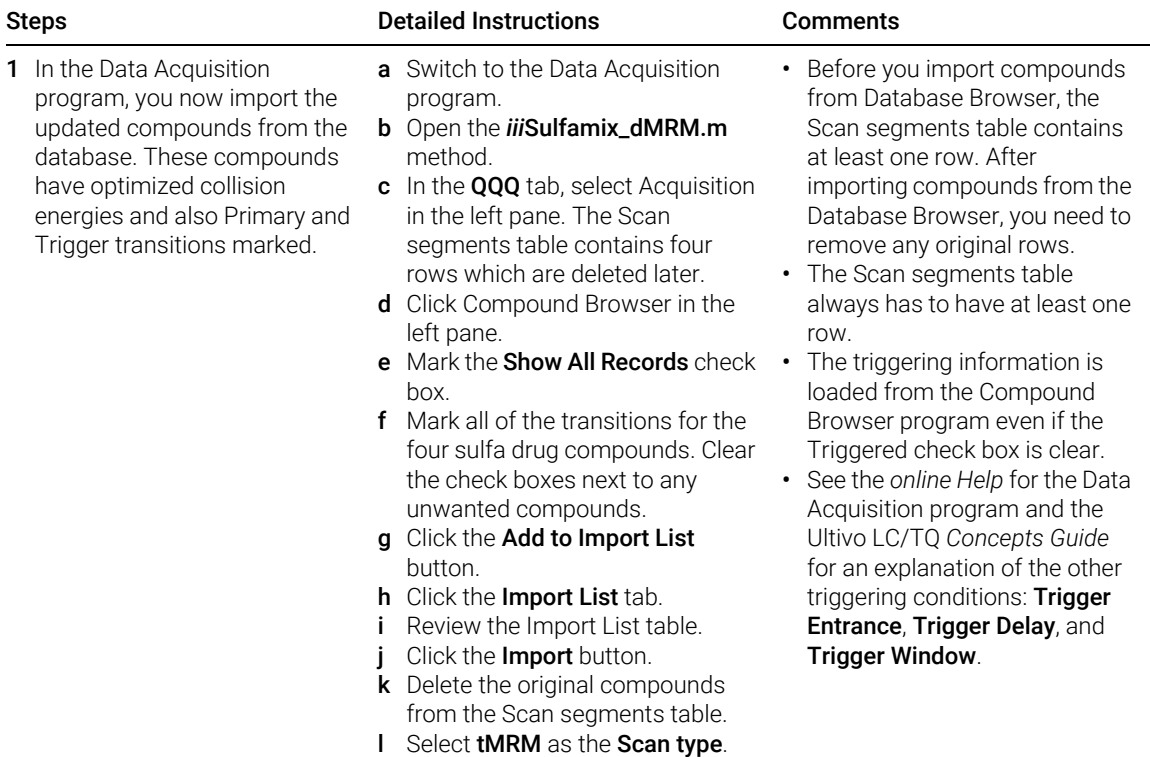

Task 3. Create a Triggered MRM method from an existing database

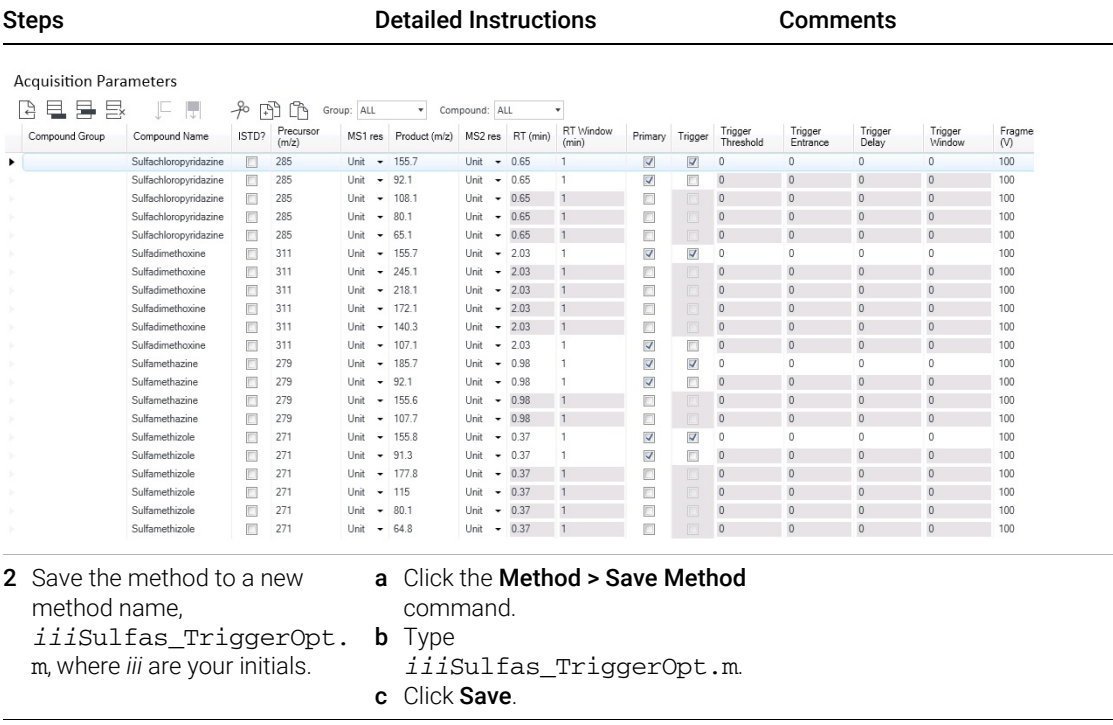

Task 3. Create a Triggered MRM method from an existing database

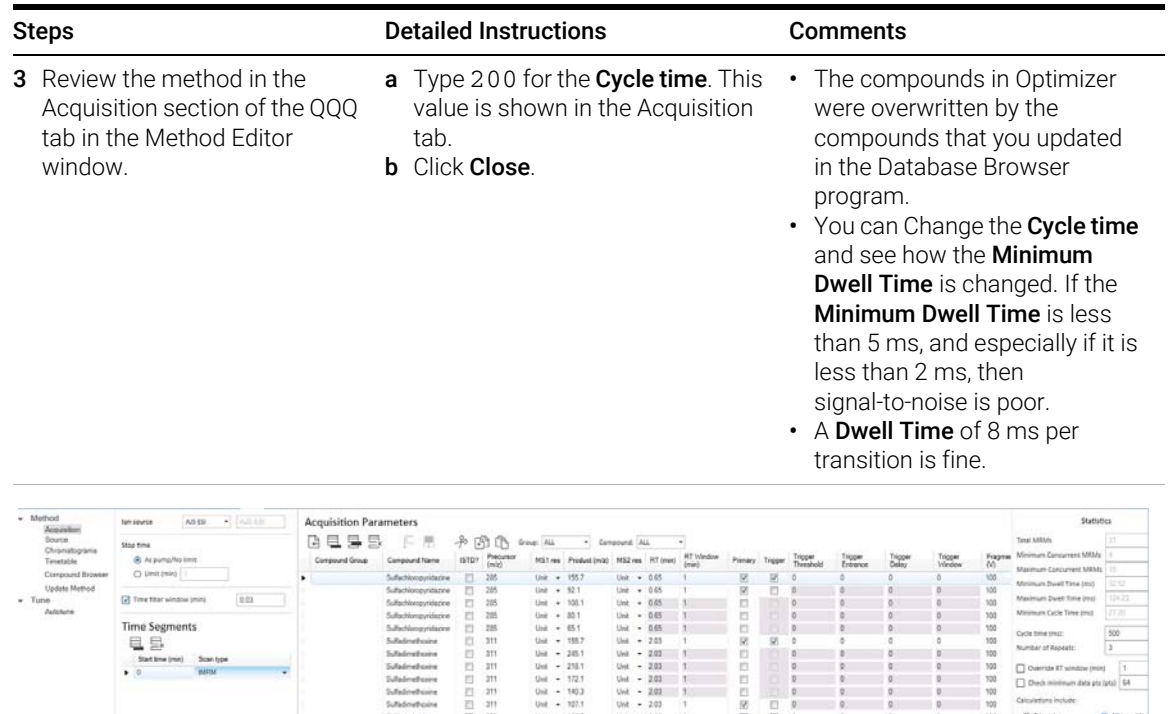

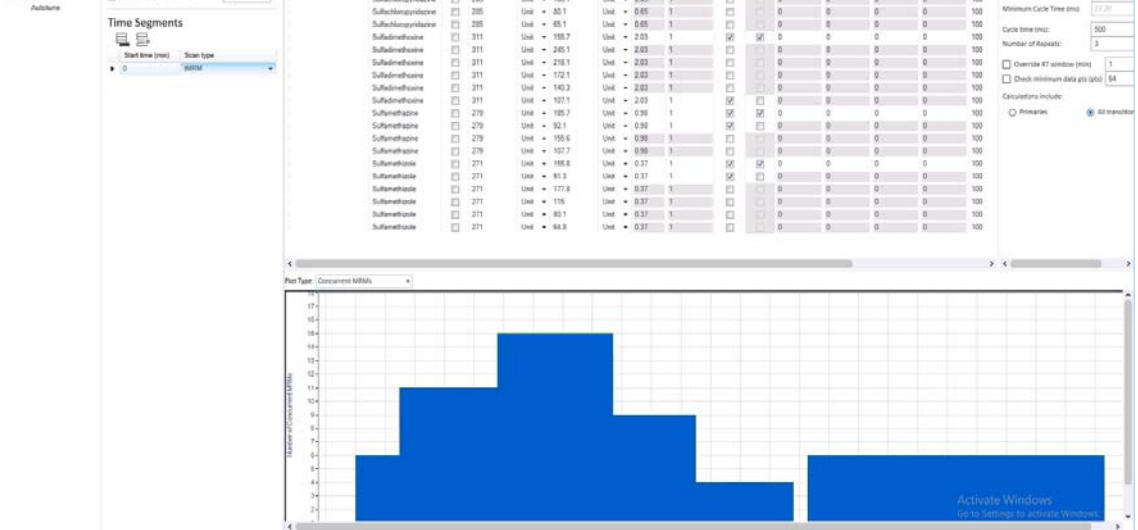

Task 3. Create a Triggered MRM method from an existing database

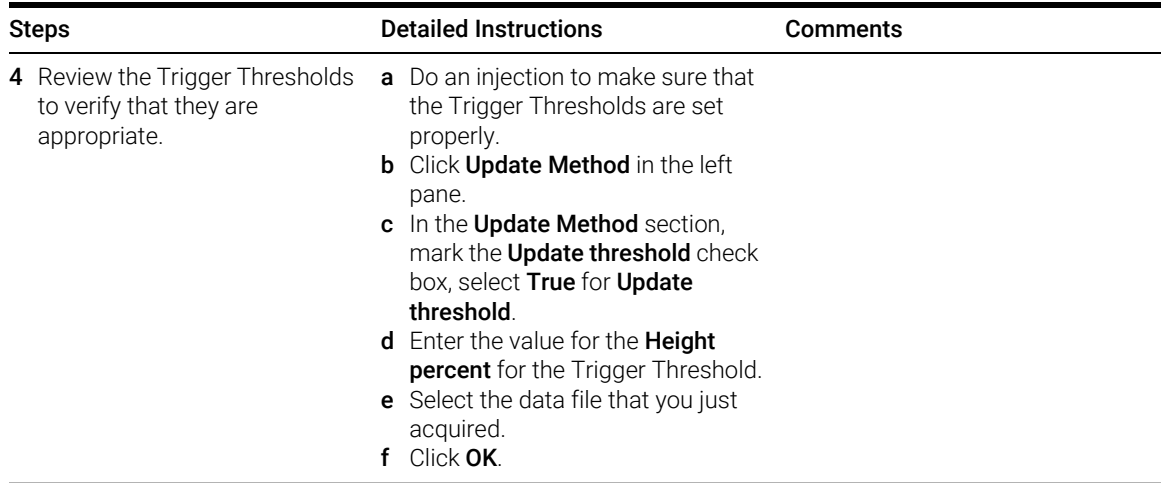

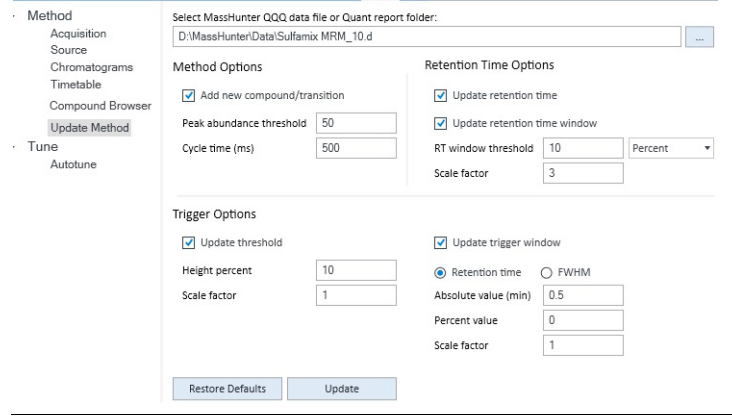

For this exercise you optimize a mixture of four sulfonamide compounds.

## Task 1. Use Optimizer to optimize acquisition parameters

Optimizer helps you optimize acquisition parameters. Specifically, it automates the selection of the best precursor ions, the optimization of the fragmentor voltage for each precursor ion, selection of the best product ions, and optimization of collision energy values for each transition for a list of compounds you specify.

To do this task, you first need to create the method *iii*Sulfamix MRM\_10.m in ["Task](#page-32-0)  [5. Find optimum collision energy for MRM acquisition"](#page-32-0) on page 33. You do not need to acquire the data file.

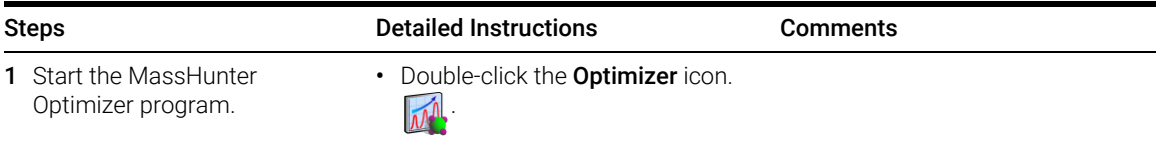

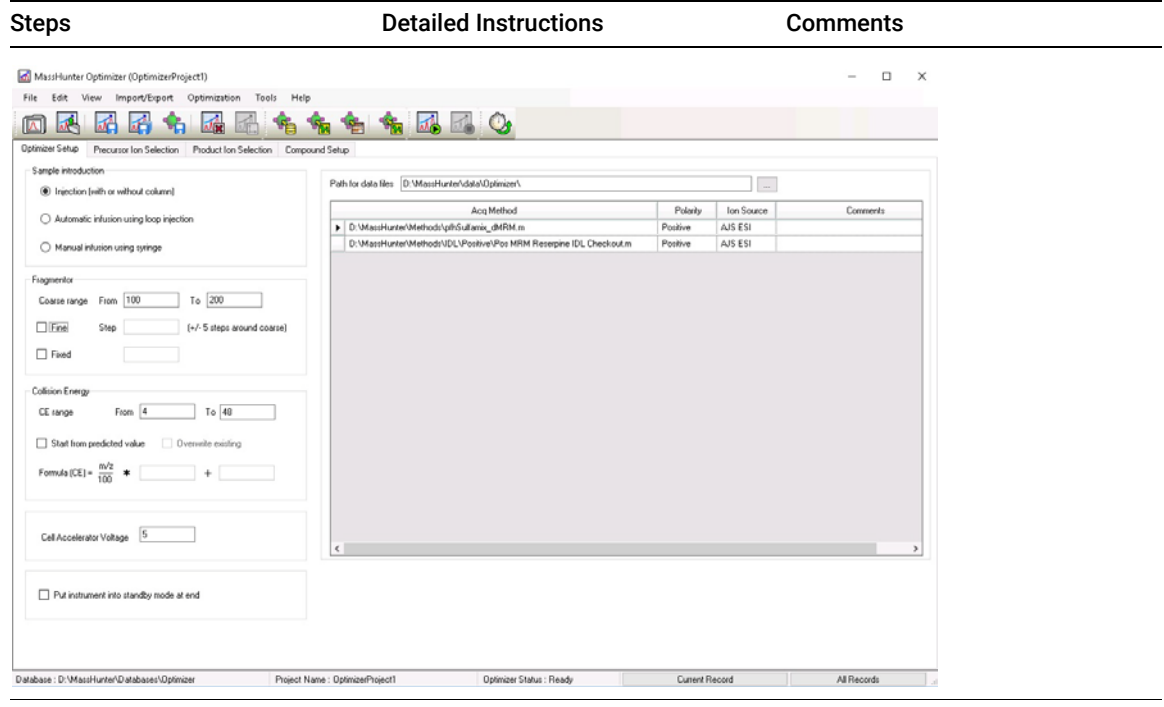

<span id="page-61-1"></span><span id="page-61-0"></span>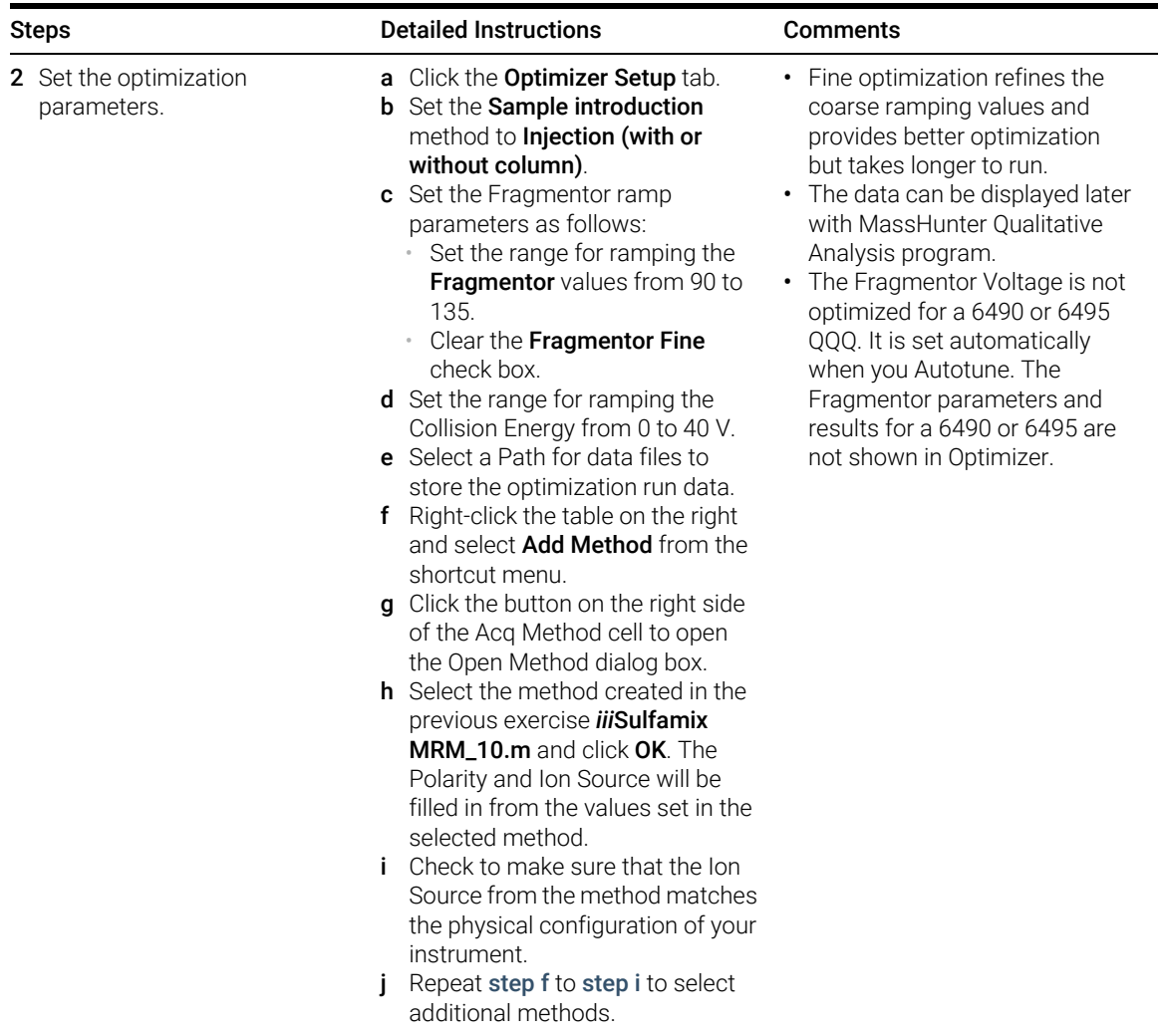

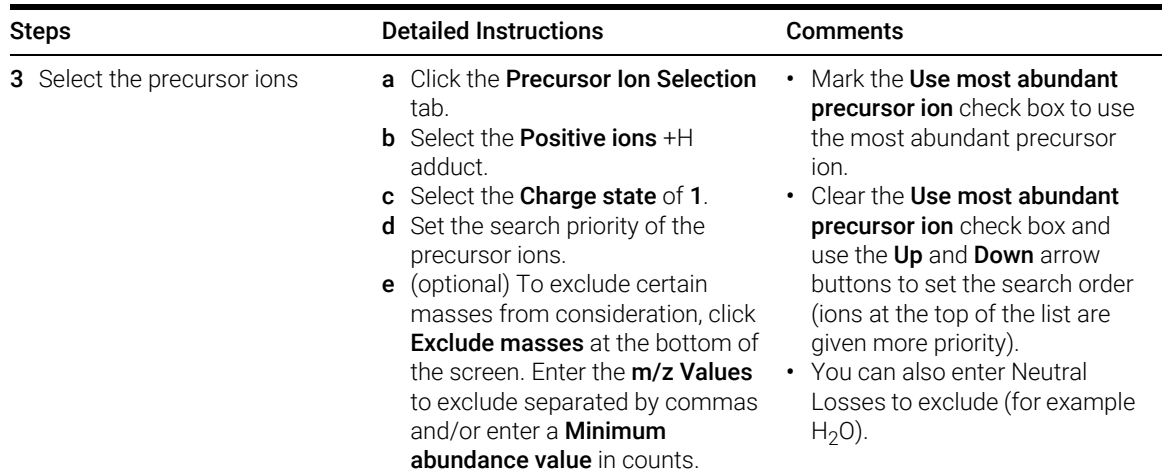

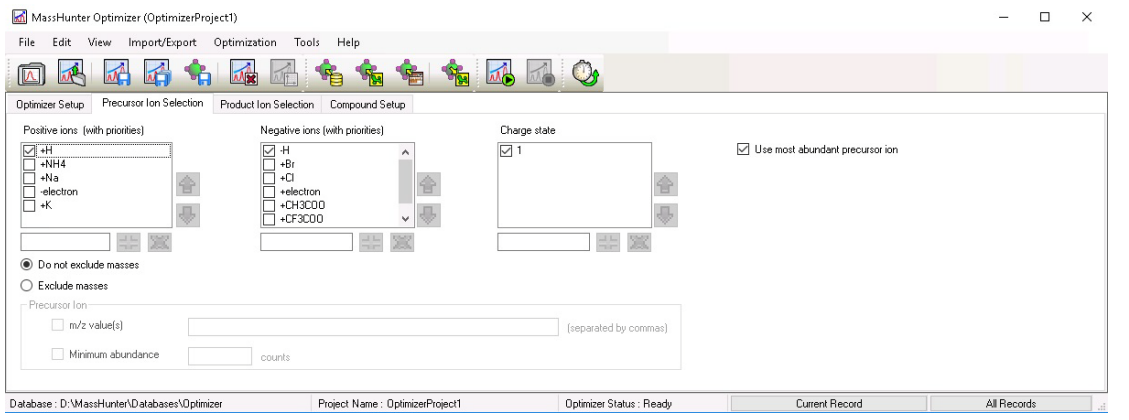

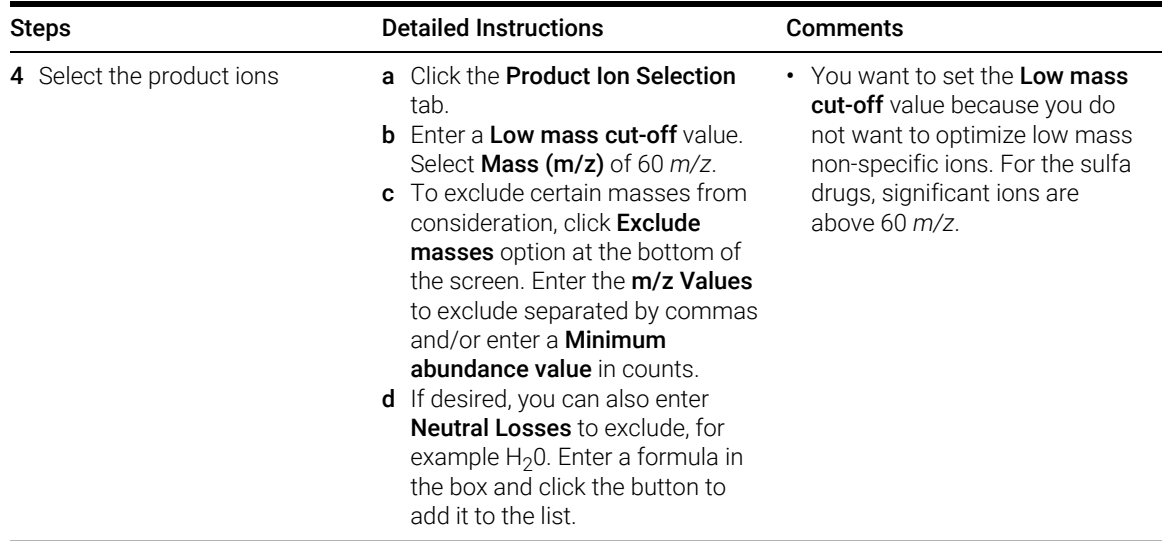

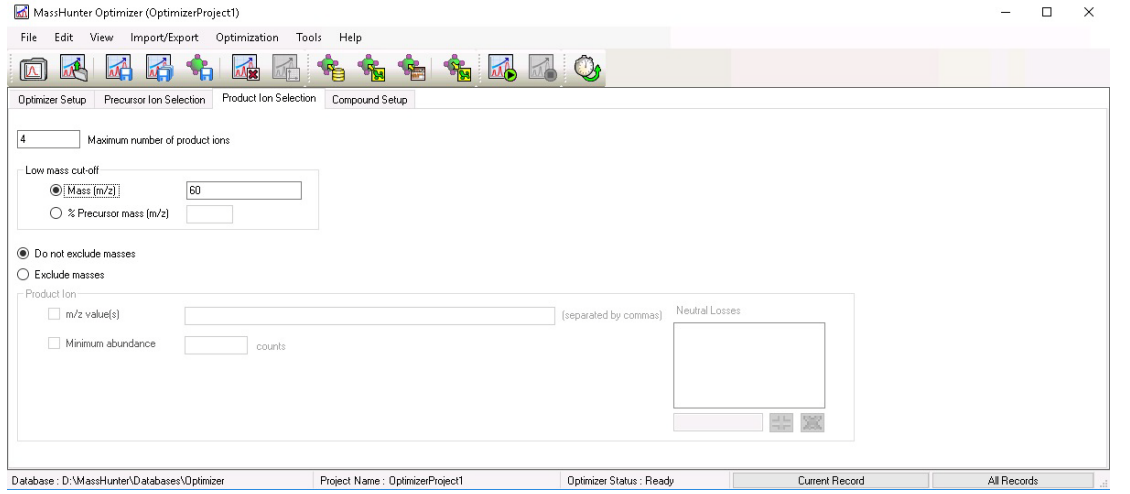

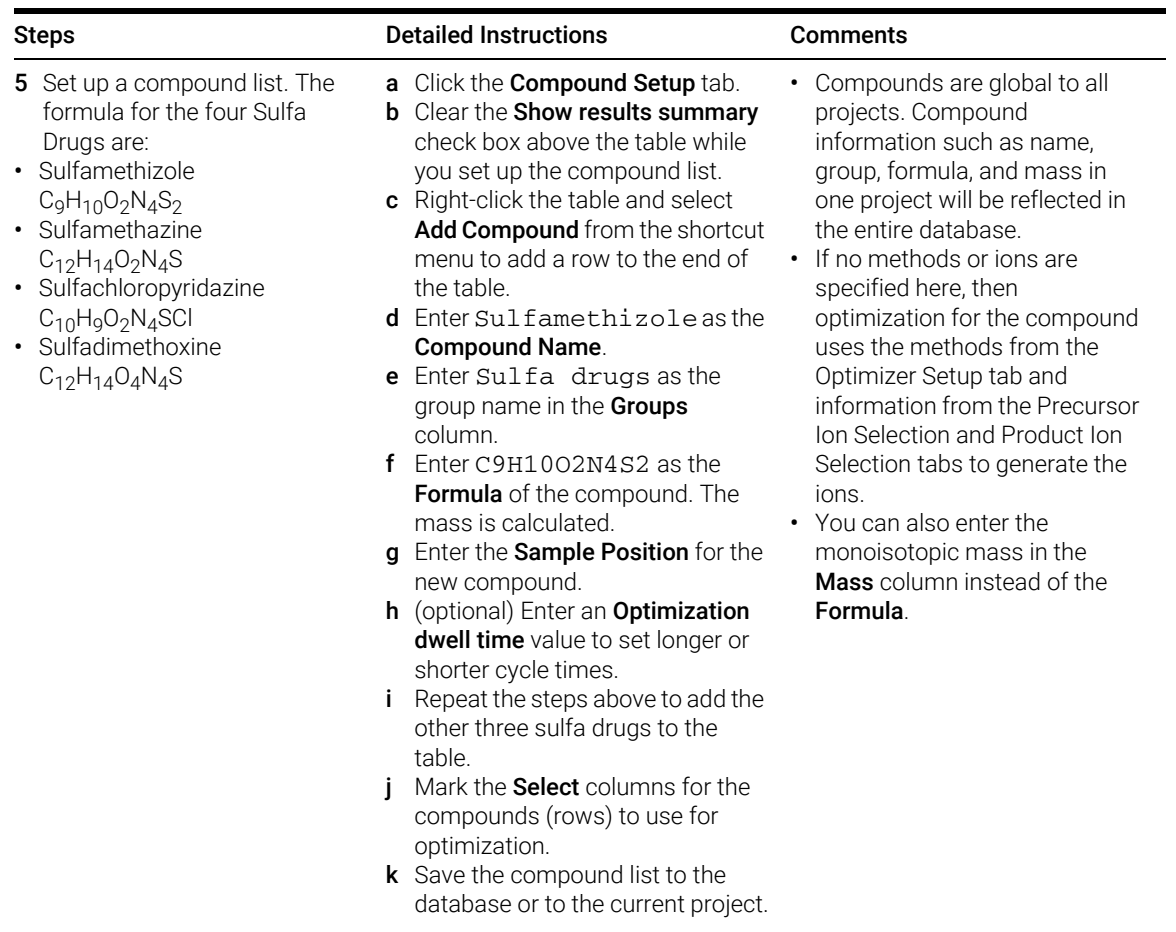

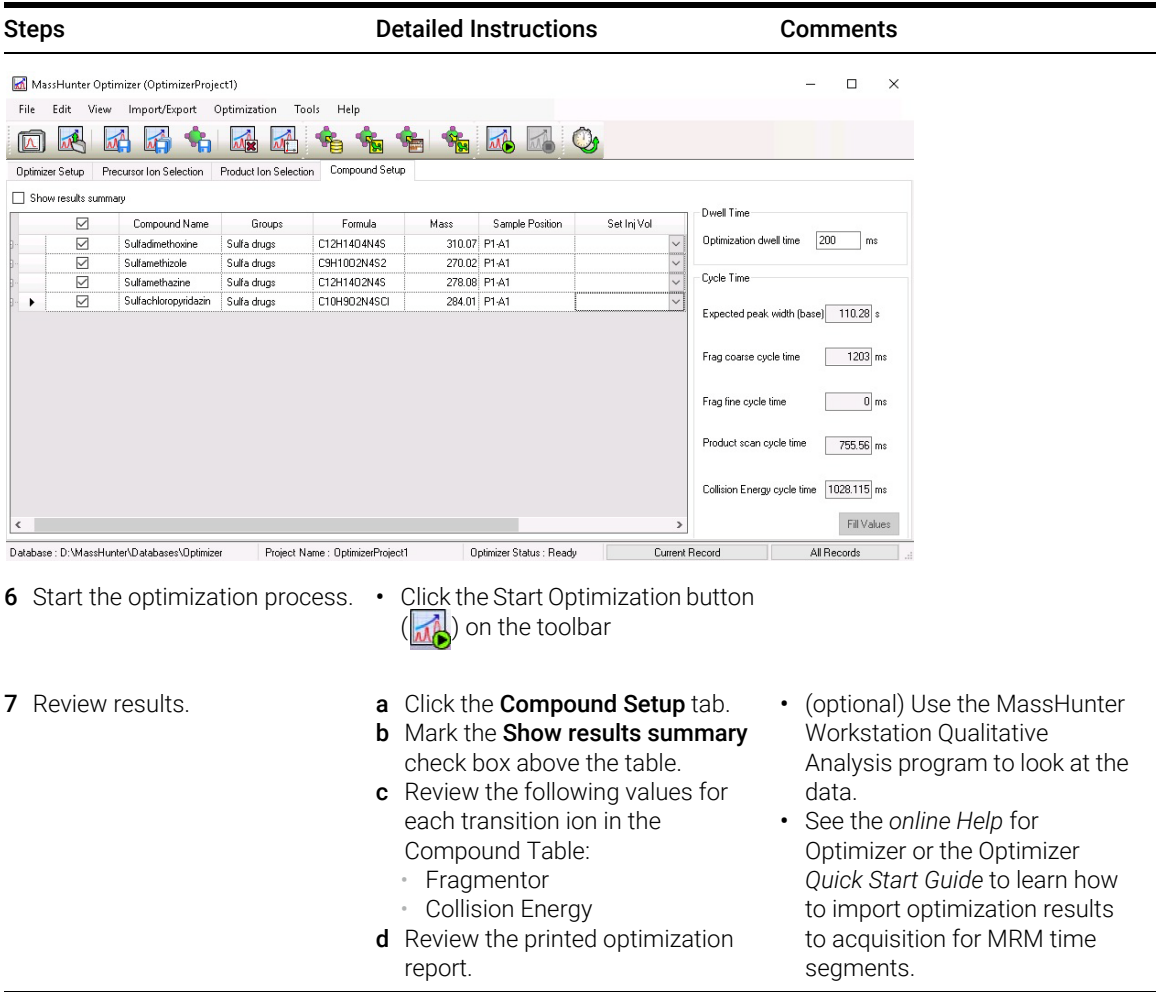

# Task 2. Use Source to optimize acquisition parameters

Source Optimizer helps you optimize acquisition parameters for the source.

To do this task, you first need to create the method *iii*Sulfamix\_dMRM.m in ["Task 3.](#page-40-0)  [Create a Dynamic MRM method from an MRM method"](#page-40-0) on page 41 You do not need to acquire the data file. When you use this program, a worklist for each of the parameters being optimized is added to the Study Manager program.

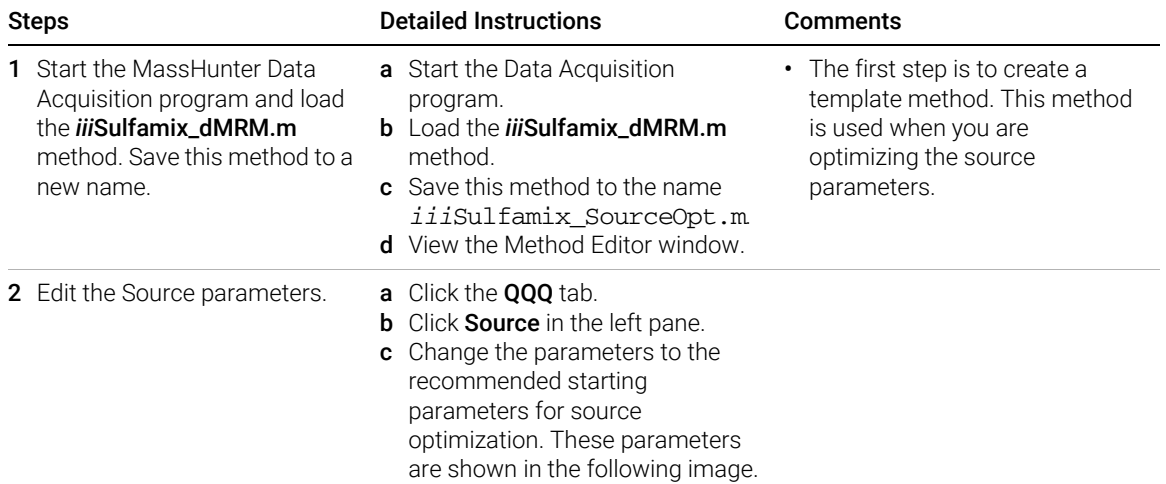

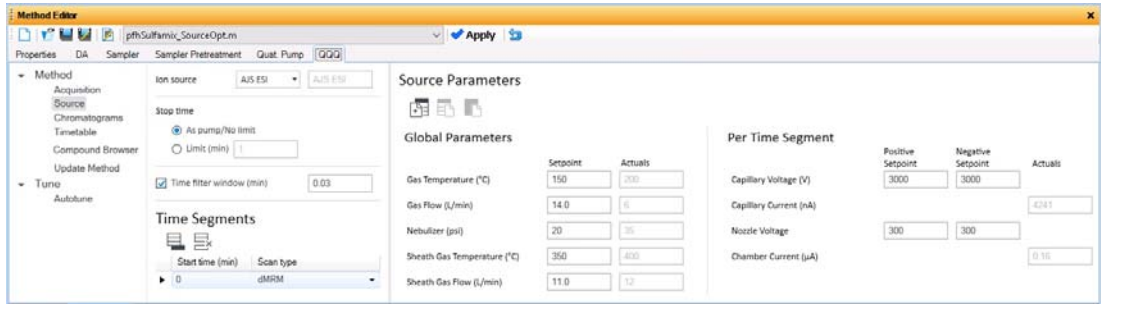

Task 2. Use Source to optimize acquisition parameters

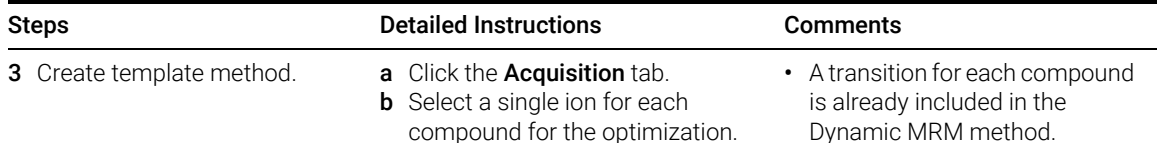

c Save the method.

Dynamic MRM method.

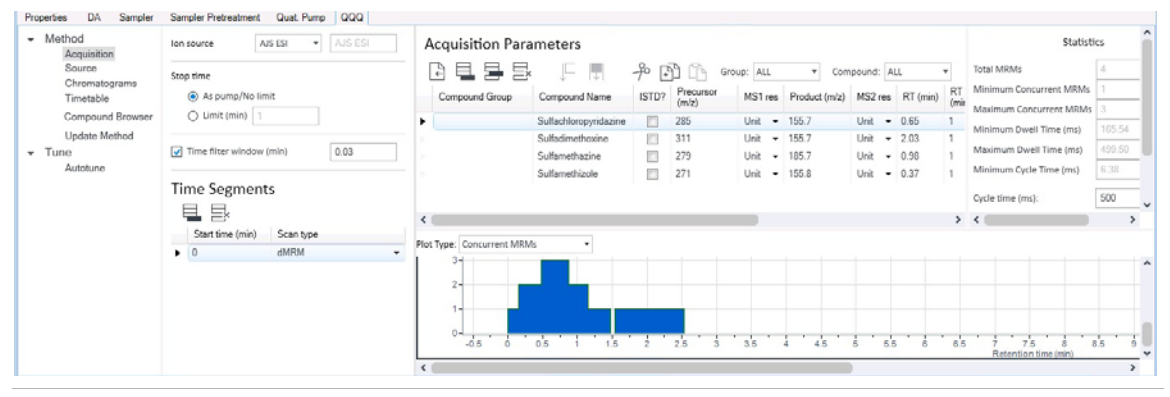

- 4 Start the Source Optimizer program.
- Double-click the Source Optimizer  $icon(\Box)$ .

×

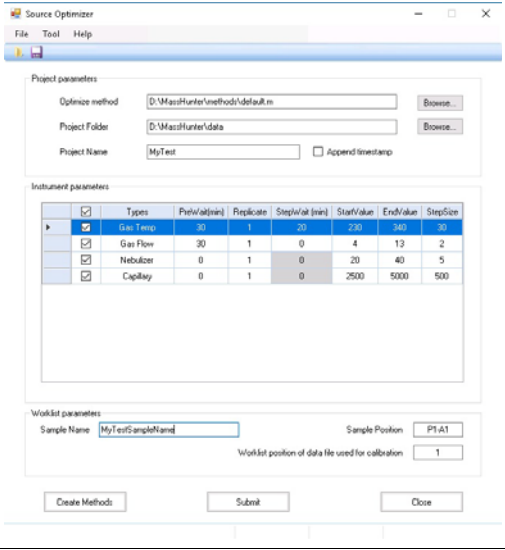

When this program starts, it automatically selects the default.m method. This method is not set up for an Agilent Jet Stream source, so no Agilent Jet Stream parameters are shown in the Instrument parameters table. If the method was set up for an Agilent Jet Stream source, then the Sheath Gas Flow, the Sheath Gas Temp and the Nozzle Voltage are included in this table.

Task 2. Use Source to optimize acquisition parameters

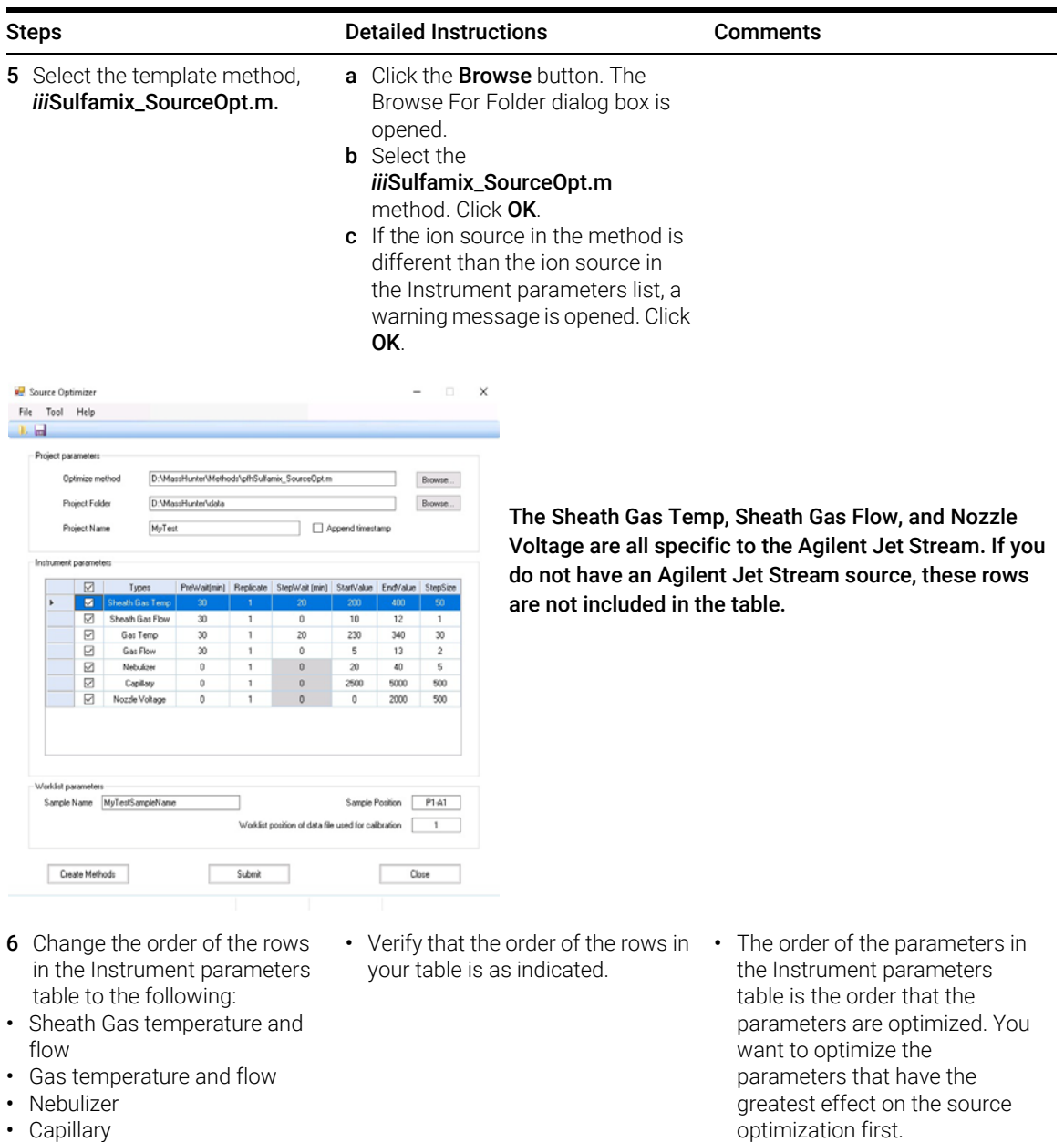

- Nozzle Voltage
- MassHunter Acquisition for Ultivo LC/TQ Familiarization Guide 69

• By default, the parameters are in the optimized list.

Task 2. Use Source to optimize acquisition parameters

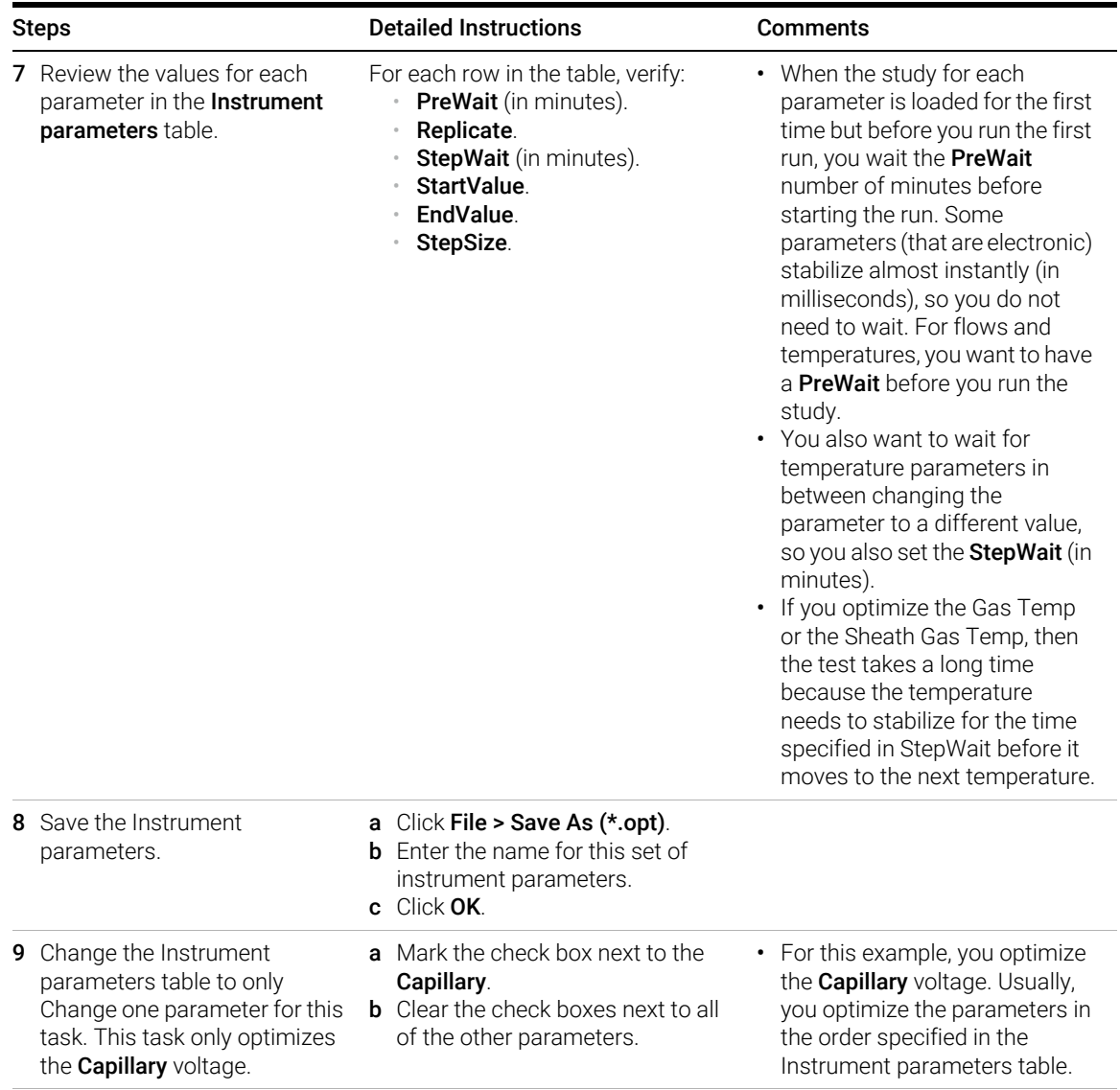

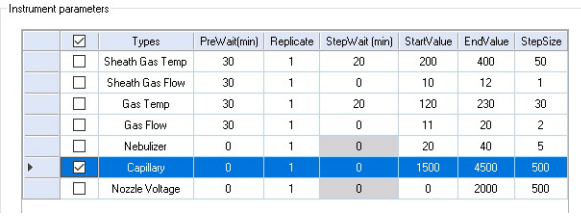

The capillary voltage is optimized from 1500 V to 4500 V with a step size of 500 V.

Task 2. Use Source to optimize acquisition parameters

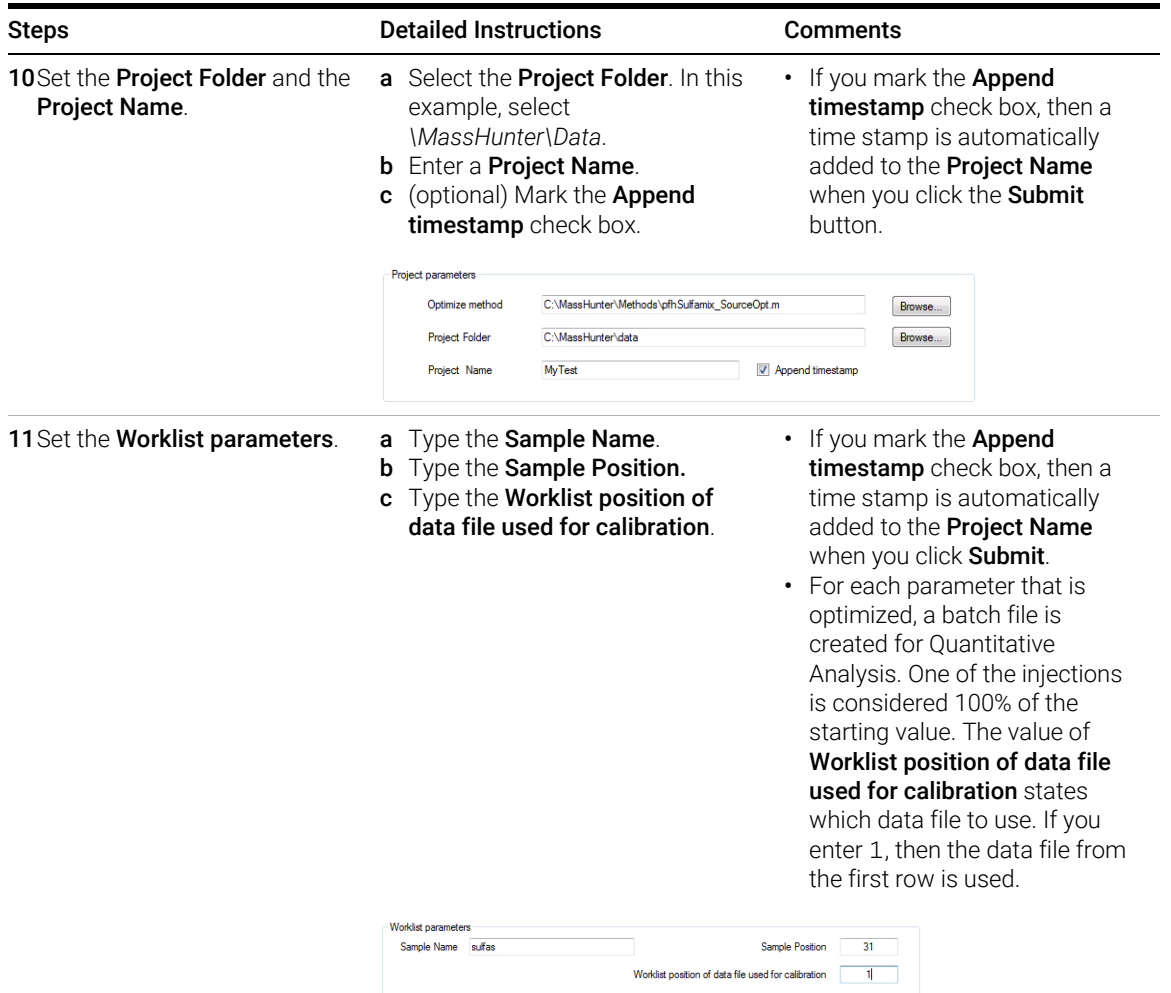

Task 2. Use Source to optimize acquisition parameters

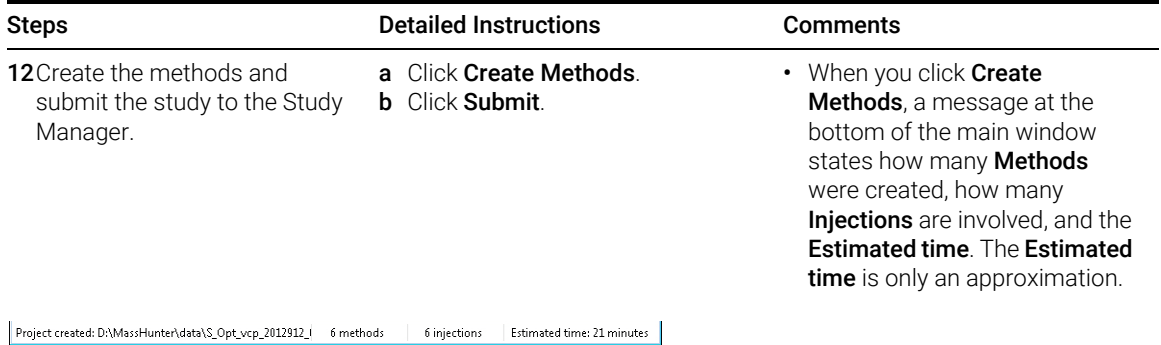

The estimated time includes the Stoptime for the method plus one minute per injection. It does not consider the Posttime specified in the method. Also, it does not include the PreWait nor the StepWait that you entered in the Instrument parameters table.

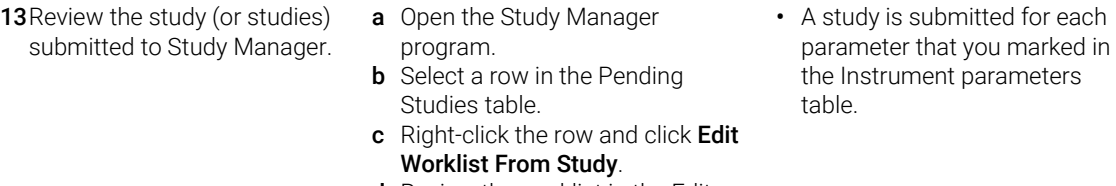

- d Review the worklist in the Edit Worklist dialog box. Click Save.
	- The name of the study is the Instrument arameter that is being optimized. A eparate study is added for each arameter that is being optimized.

You can examine or edit the worklist for he study. You right-click the line in the ending Studies table and click Edit Worklist from Study.

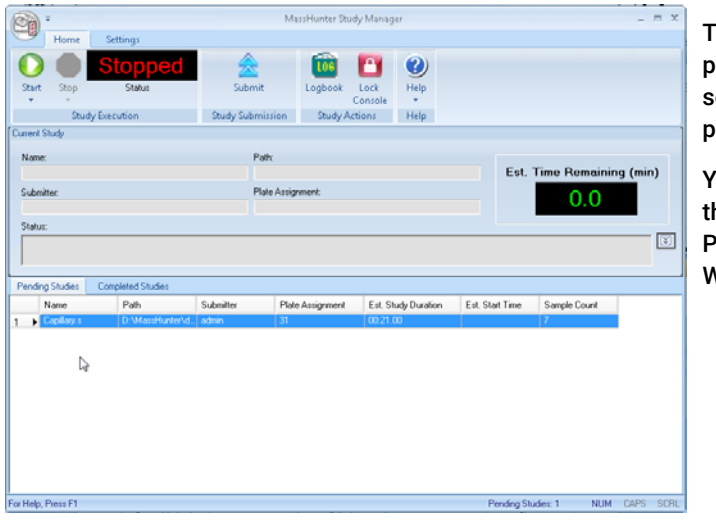
## Exercise 4 – Optimize Acquisition parameters

Task 2. Use Source to optimize acquisition parameters

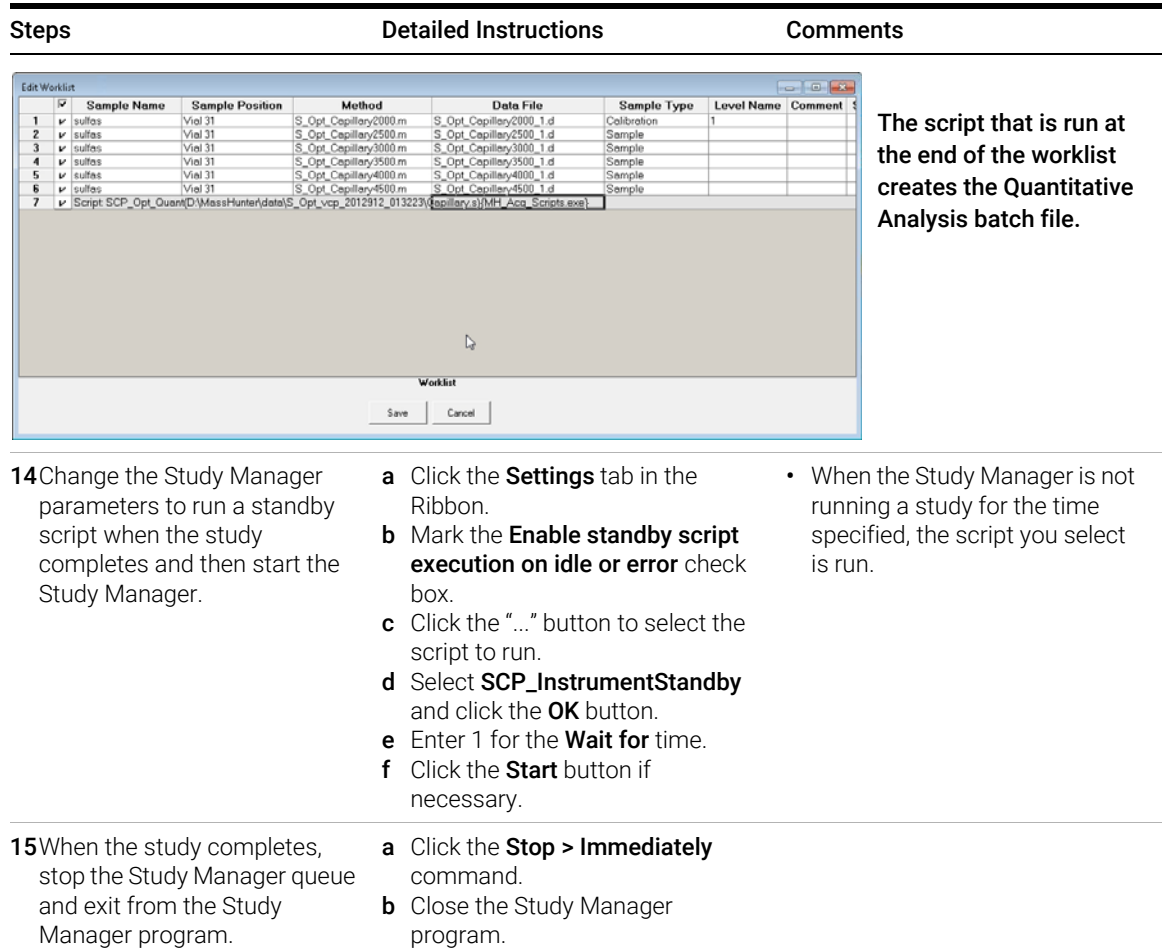

## Exercise 4 – Optimize Acquisition parameters

Task 2. Use Source to optimize acquisition parameters

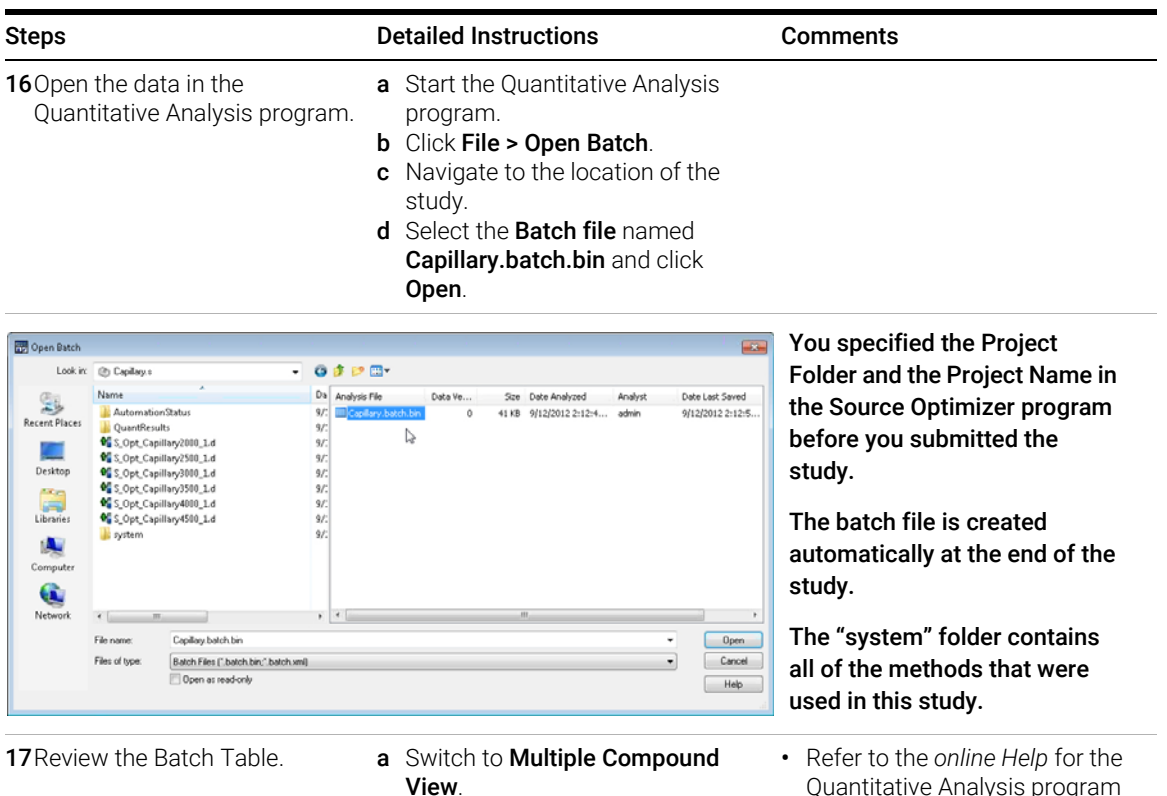

View.

- **b** Add the **Area** column to the table.
- c For each compound, right-click the Final Conc. column and click Plot this column.
- d Examine the Area column and the Final Conc. graph to determine the best capillary voltage.
- e Close the Quantitative Analysis program.
- Quantitative Analysis program to learn how to do these tasks. • In this case, all four
	- compounds optimize at the same setting. Often, different compounds have different optimal settings, and you have to compromise.

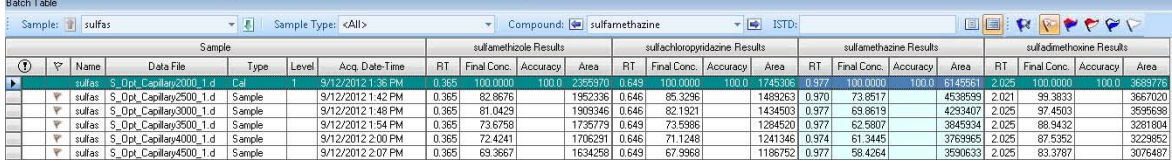

## Exercise 4 – Optimize Acquisition parameters

Task 2. Use Source to optimize acquisition parameters

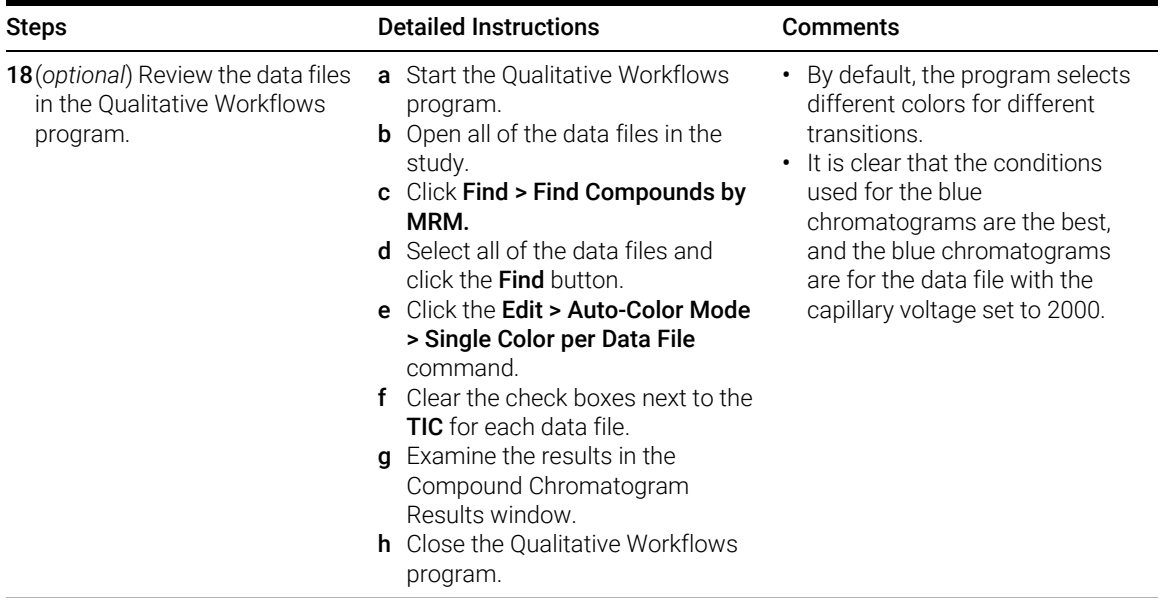

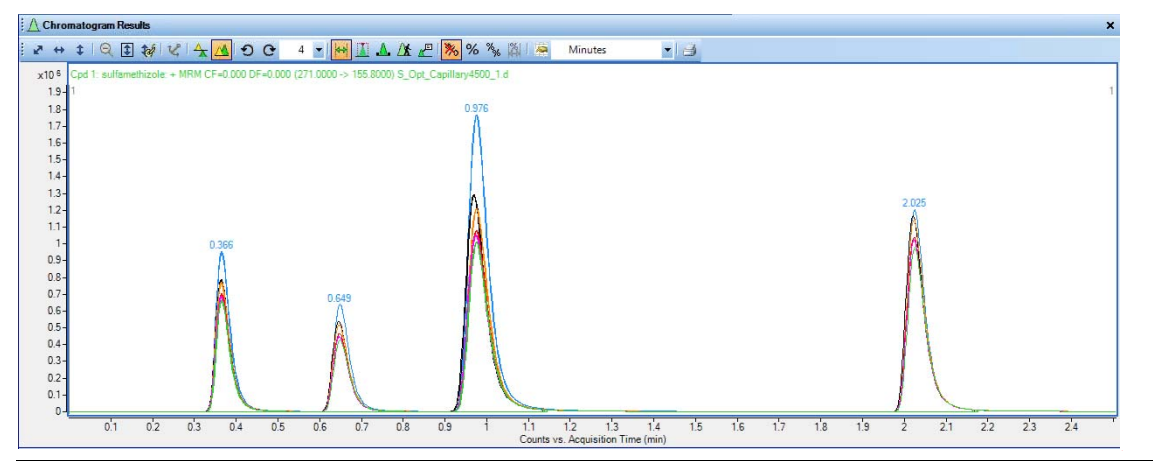

## In This Book

The exercises in this guide help you learn to use the Agilent Ultivo Triple Quadrupole LC/MS. In this guide, you acquire data and then analyze the results using the MassHunter Qualitative Analysis program to learn how to develop an acquisition method.

You also learn about Agilent MassHunter Optimizer and Agilent Source Optimizer.

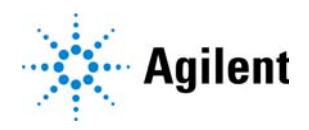

Agilent Technologies, Inc. 2017

Revision A, November 2017

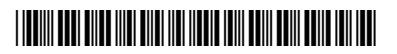

G5351-90009